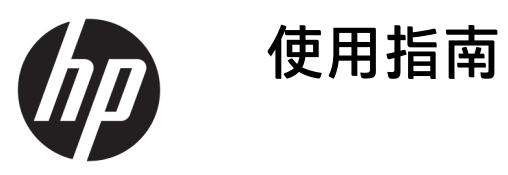

© Copyright 2019, 2020 HP Development Company, L.P.

Bluetooth 是其所有人所擁有的商標, HP Inc. 經授權使用。Intel、Celeron 和 Pentium 是 Intel Corporation 在美國及其 他國家/地區的商標。Windows 是 Microsoft Corporation 在美國和/或其他 國家/地區的註冊商標或商標。

本文件包含的資訊可能有所變更,恕不 另行通知。HP 產品與服務的保固僅列 於產品及服務隨附的明確保固聲明中。 本文件的任何部份都不可構成任何額外 的保固。HP 不負責本文件在技術上或 編輯上的錯誤或疏失。

第二版:2020 年 2 月

第一版:2019 年 4 月

文件編號:L57923-AB2

#### **產品通知**

本指南說明大部分產品共有的功能。您 可能無法在電腦上使用某些功能。

並非所有功能在所有 Windows 版本中皆 可使用。系統可能需要升級和/或另外 購買硬體、驅動程式、軟體或 BIOS 更 新, 才能充分利用 Windows 的功能。 Windows 10 一律會啟用自動更新功能。 更新可能會產生 ISP 費用,且更新過程 中可能會有其他要求。如需詳細資訊, 請前往 <http://www.microsoft.com>。

若要存取最新的使用指南,請前往 <http://www.hp.com/support>, 並依照指 示尋找您的產品,然後選取**使用指南**。

#### **軟體條款**

透過安裝、複製、下載或以其他方式使 用本電腦預先安裝的任何軟體產品,即 表示您同意遵守 HP 使用者授權合約 (EULA) 條款。如果您不接受這些授權條 款,可於 14 天內退回完整未使用的產 品(含硬體和軟體),並依據銷售商的 退款原則取得全額退款,此為唯一補償 形式。

如需進一步資訊或要求電腦的全額退 款,請與銷售商聯絡。

## **安全警告注意事項**

**警告!**若要降低因熱所造成的損害或電腦過熱的可能性,請勿將電腦直接放在您的腿上或遮住電腦的 通風口。請僅在穩固的平面上使用電腦。請不要讓其他堅硬表面(例如旁邊的選用印表機)或柔軟表 面(例如枕頭、毯子或衣服)阻礙空氣流通。此外,作業期間也請不要讓 AC 變壓器接觸到皮膚或柔軟 表面(例如枕頭、地毯或衣服)。使用者可存取的電腦與 AC 變壓器的表面溫度限制,符合 International Standard for Safety of Information Technology Equipment (IEC 60950-1) 的國際安全標準。

## **處理器組態設定(僅限特定產品)**

**重要:**特定產品已配置 Intel® Pentium® N35xx/N37xx 系列或 Celeron® N28xx/N29xx/N30xx/N31xx 系列處 理器和 Windows®作業系統。如果您的電腦配置如上所述,請勿將 msconfig.exe 中的處理器組態設定從 **4 或 2 個處理器變更為 1 個處理器。**如果您進行變更,電腦便不會重新啟動。您必須執行原廠重新設定 以還原原始設定。

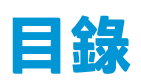

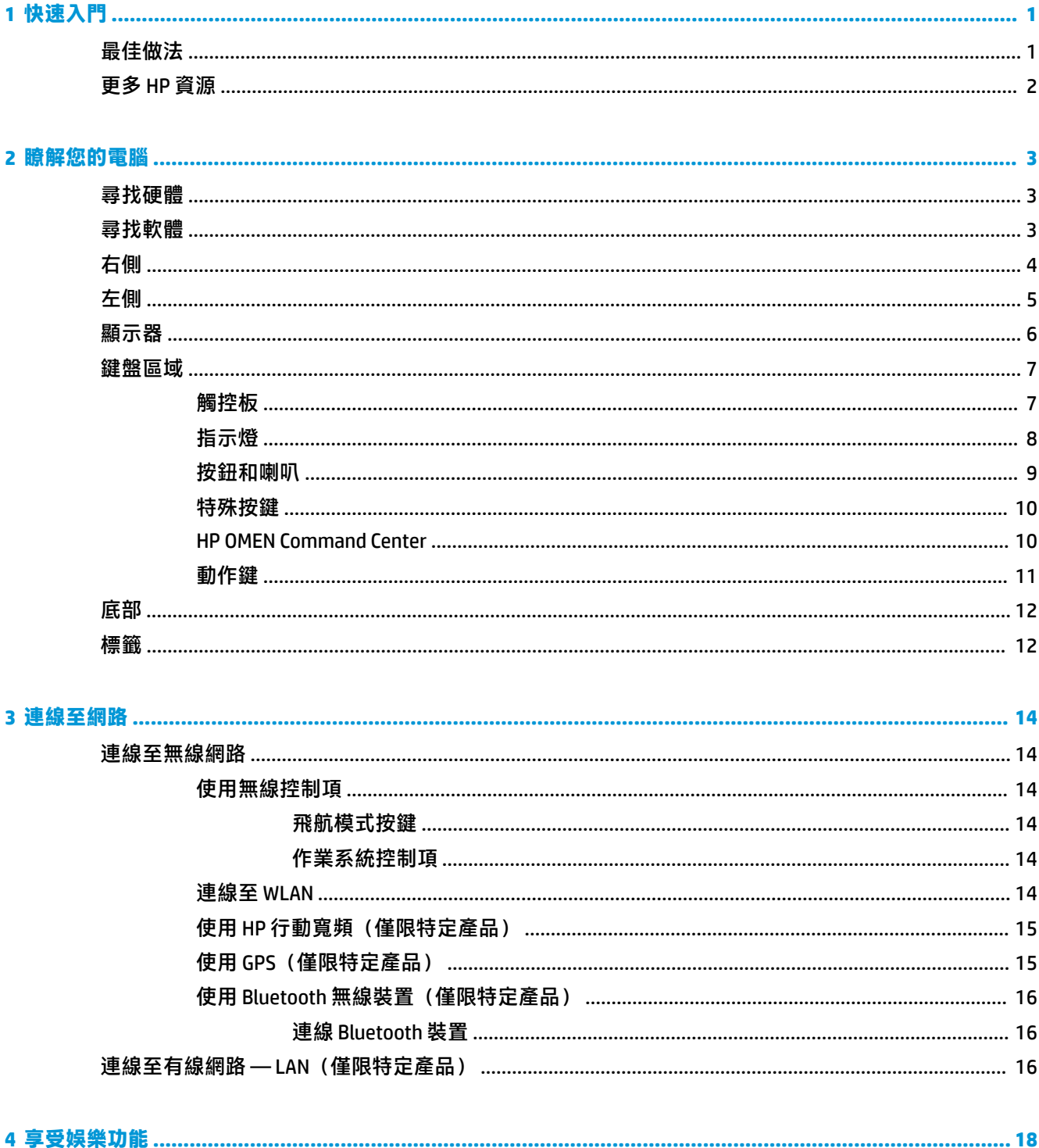

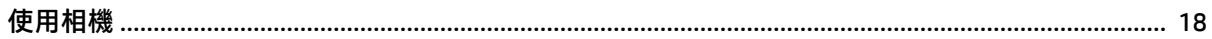

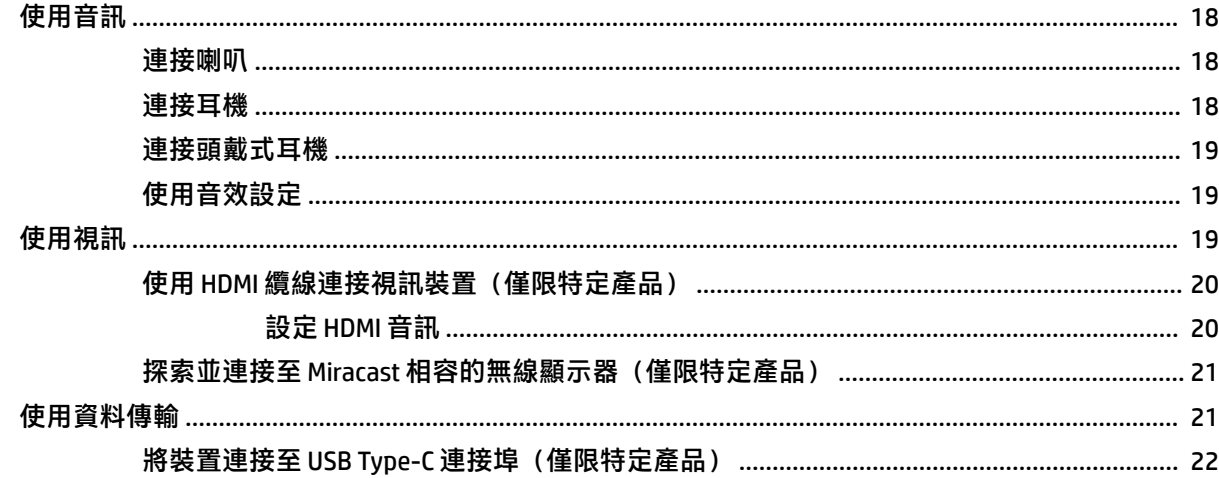

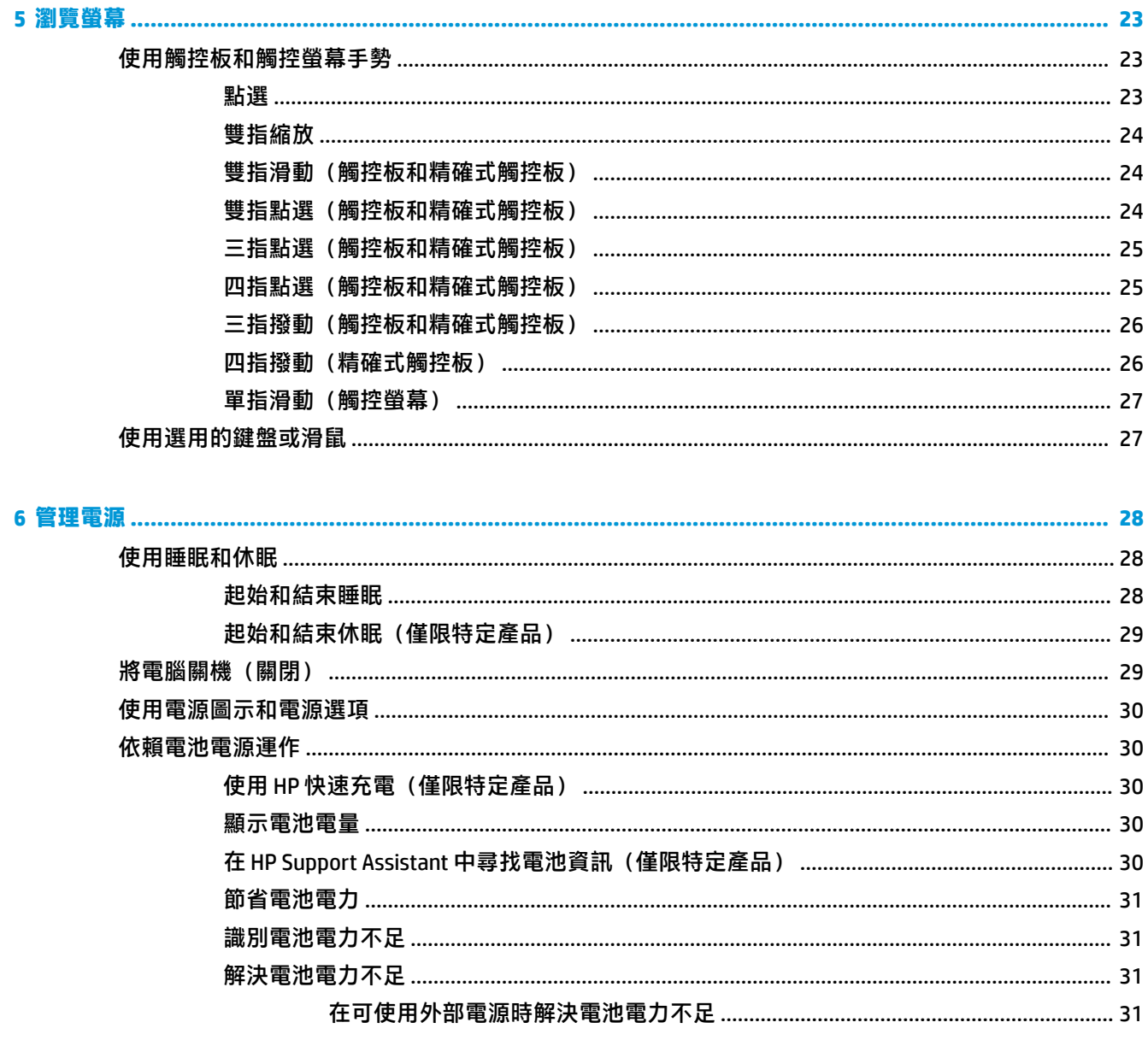

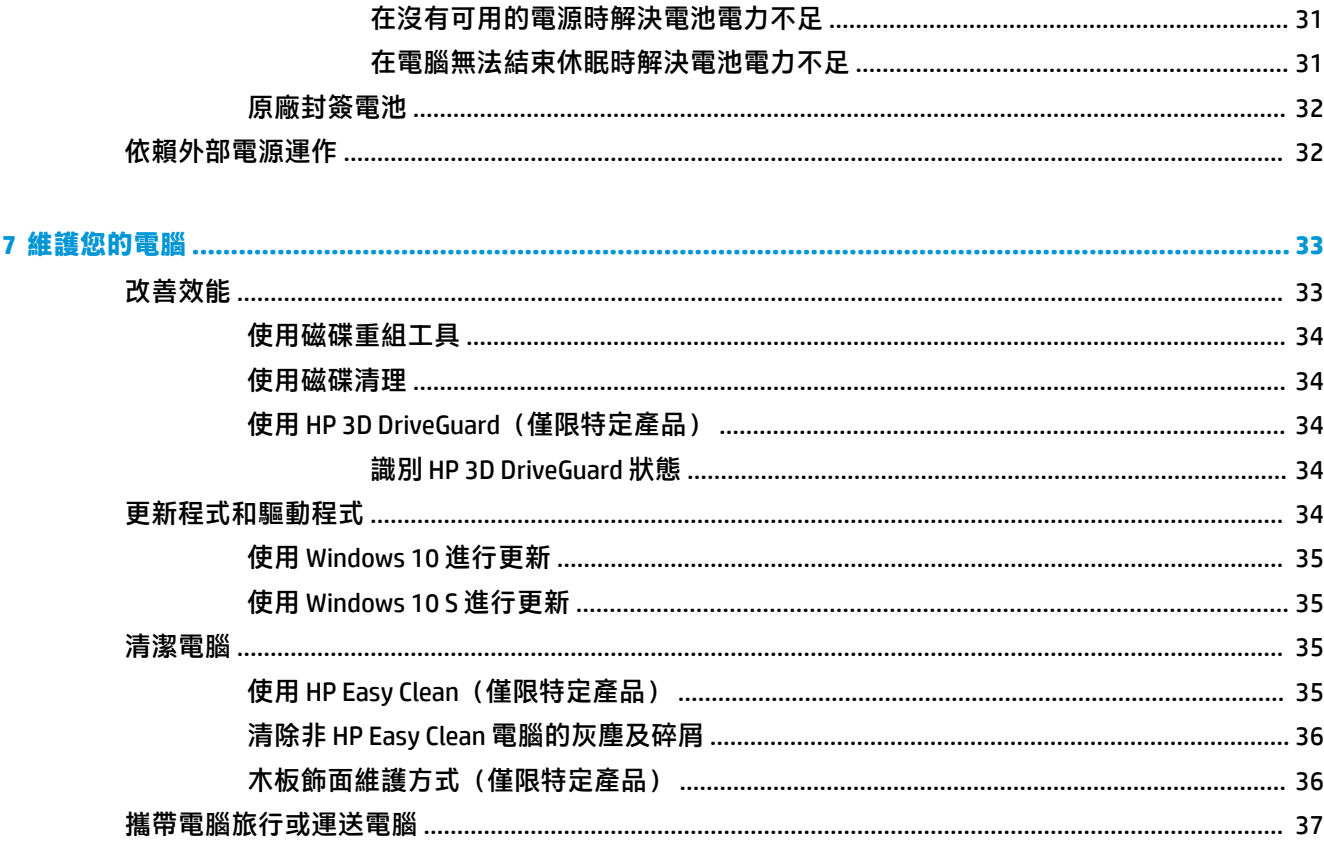

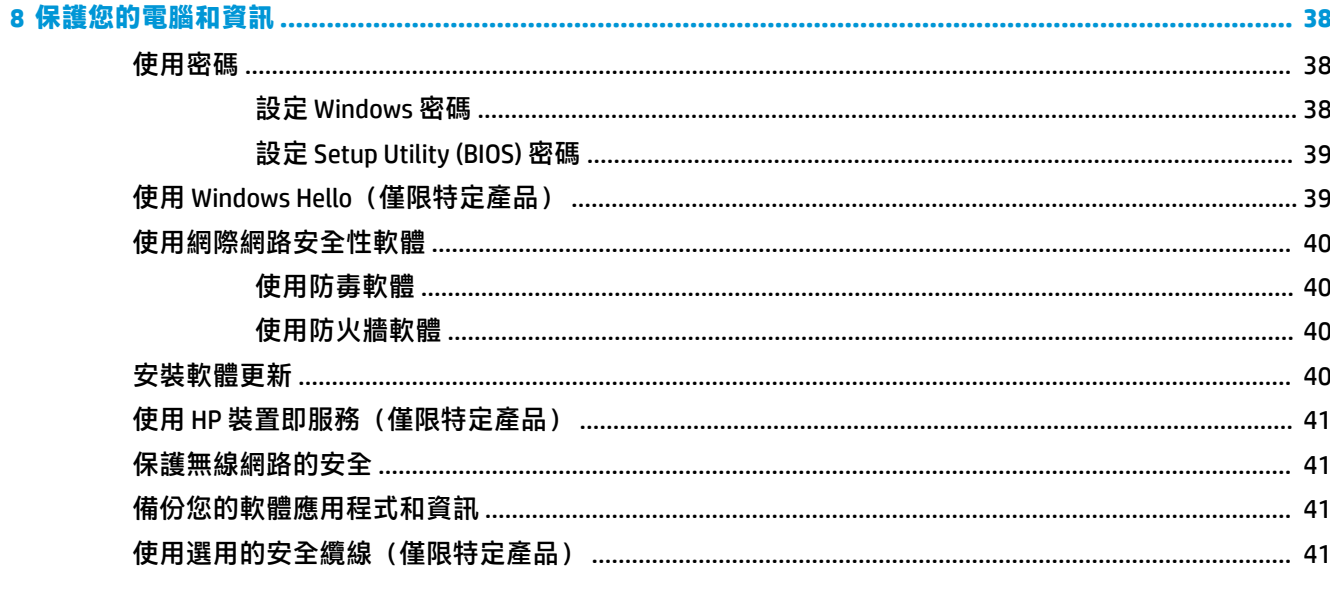

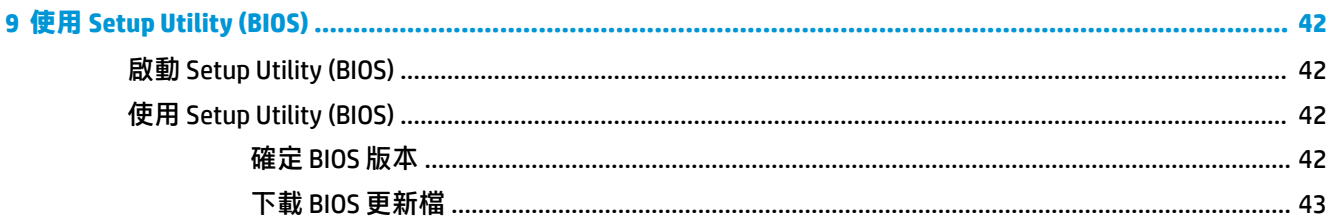

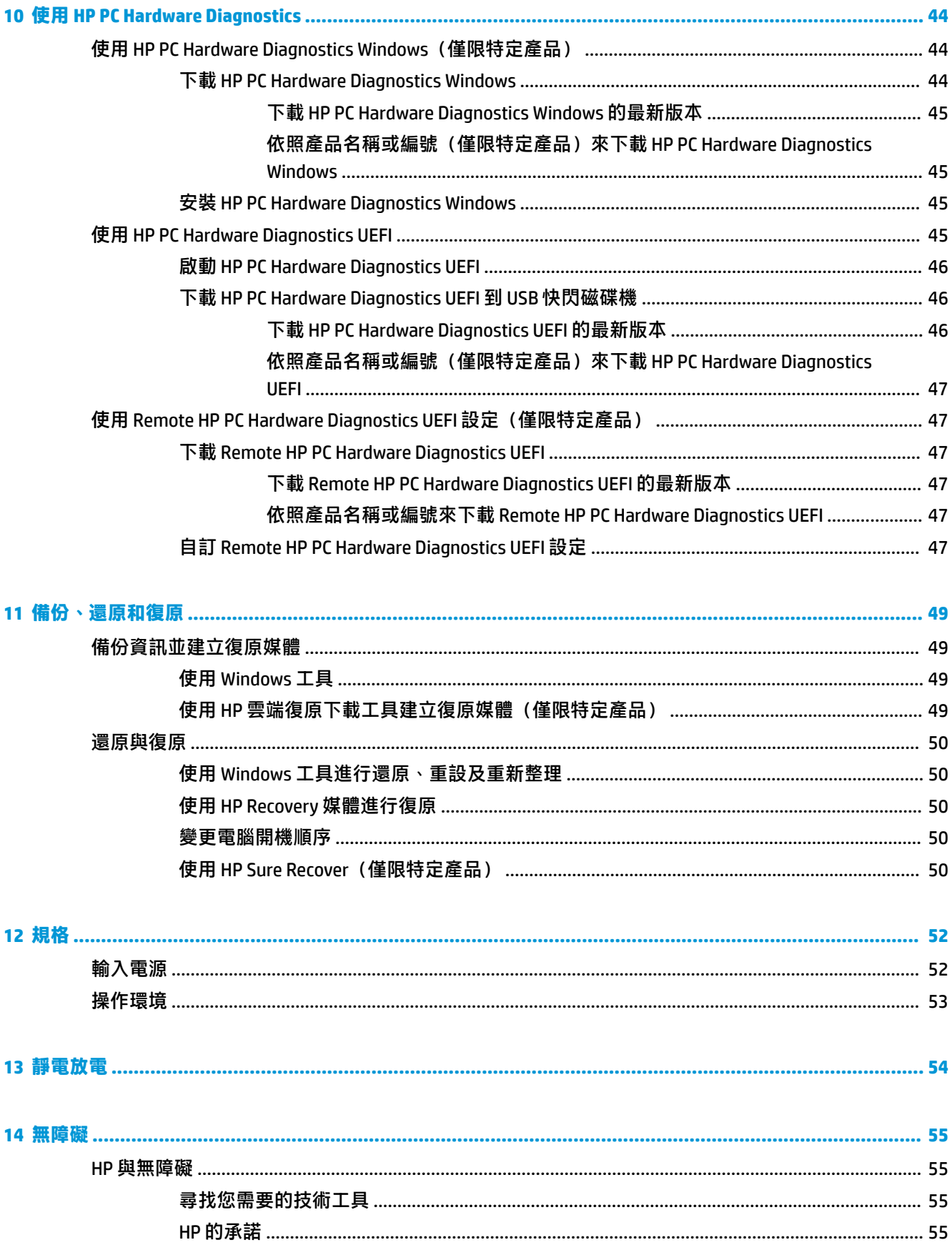

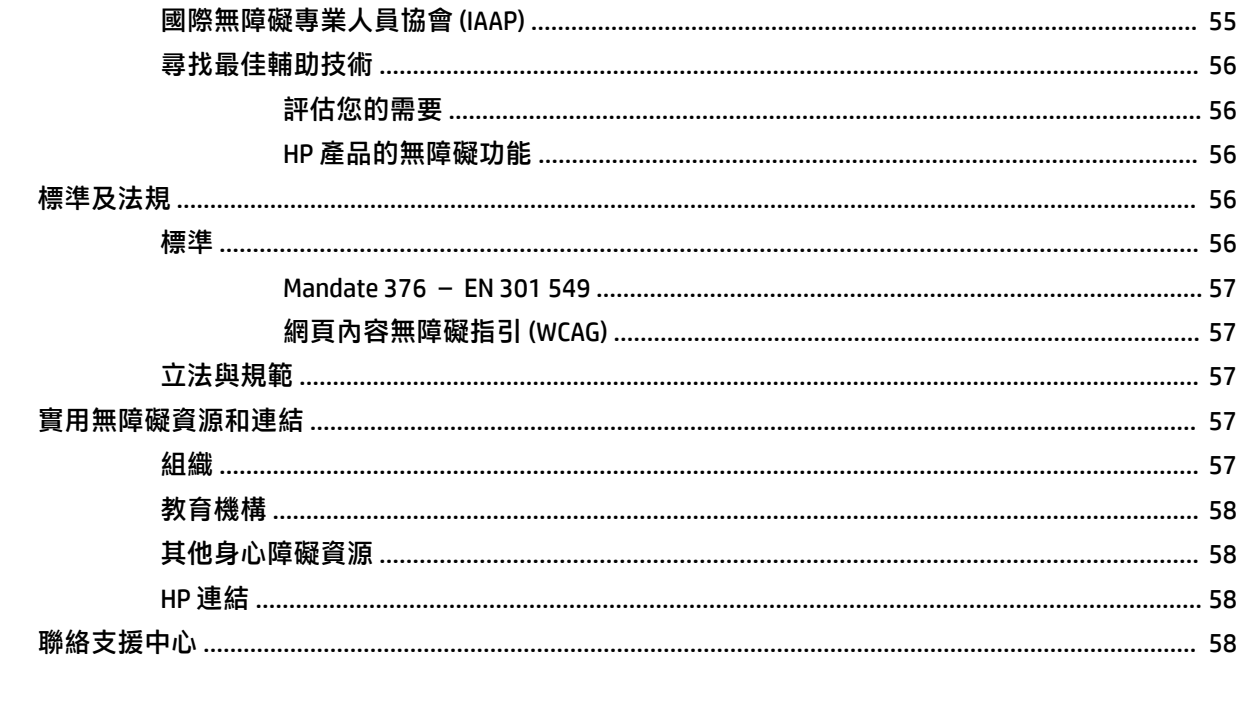

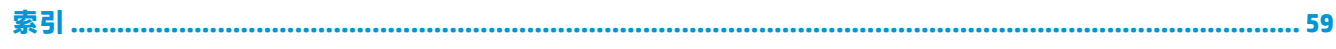

# <span id="page-12-0"></span>**1 快速入門**

本電腦是為了改善您的工作和娛樂體驗而設計的強大工具。請閱讀本章以瞭解電腦設定完成後的最佳 做法、使用電腦可進行的娛樂,以及何處可找到其他 HP 資源。

# **最佳做法**

在設定並註冊電腦之後,建議您執行以下步驟以充分利用您的明智投資:

- 透過建立復原媒體來備份硬碟。請參閱<u>位於第 49 頁的備份、還原和復原</u>。
- 如果您還沒有連線至有線或無線網路,請先連線。詳細資訊請參閱位於第 14 [頁的連線至網路](#page-25-0) 。
- 熟悉電腦硬體和軟體。如需更多資訊,請參閱位於第 3 [頁的瞭解您的電腦](#page-14-0)[和位於第](#page-29-0) 18 頁的享 [受娛樂功能](#page-29-0)。
- 更新或購買防毒軟體。請參閱位於第40 [頁的使用防毒軟體。](#page-51-0)
- **存取 HP Support Assistant 應用程式** 如需快速線上支援,請開啟 HP Support Assistant 應用程式 (僅限特定產品)。HP Support Assistant 使用最新的軟體更新、診斷工具與引導協助來最佳化電 腦效能及解決問題。在工作列搜尋方塊中輸入 support,然後選取 **HP Support Assistant**。接著選 取**支援**。

# <span id="page-13-0"></span>**更多 HP 資源**

若要尋找產品詳細資料和操作說明資訊等資源,請使用下表。

**表格 1-1 其他資訊**

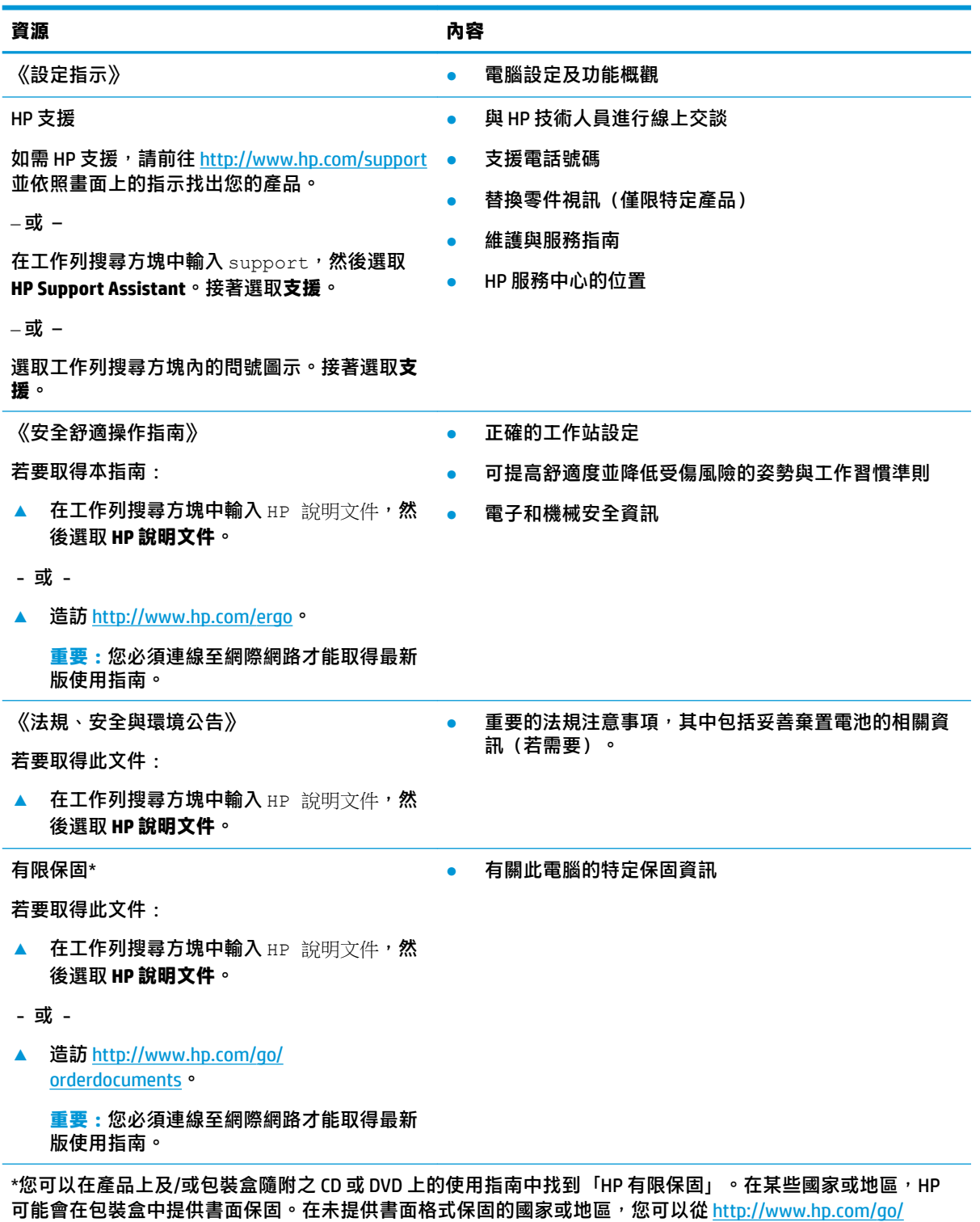

<u>[orderdocuments](http://www.hp.com/go/orderdocuments)</u> 要求提供副本。對於在亞太地區購買的產品,您可以寫信給 HP,地址為:POD, PO Box 161, Kitchener Road Post Office, Singapore 912006。請附上您的產品名稱、姓名和電話號碼以及郵寄地址。

# <span id="page-14-0"></span>**2 瞭解您的電腦**

您的電腦配備最頂級的元件。本章提供元件及其位置和運作方式的詳細資訊。

# **尋找硬體**

若要瞭解您的電腦已安裝哪些硬體:

▲ 在工作列搜尋方塊中輸入裝置管理員,然後選取裝置管理員應用程式。 系統會顯示電腦已安裝的所有裝置清單。

如需有關系統硬體元件和系統 BIOS 版本編號的資訊, 請按下 fn+esc (僅限特定產品) 。

# **尋找軟體**

若要瞭解您的電腦已安裝哪些軟體:

▲ 在**開始**按鈕上按一下滑鼠右鍵,然後選取**應用程式與功能**。

<span id="page-15-0"></span>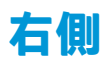

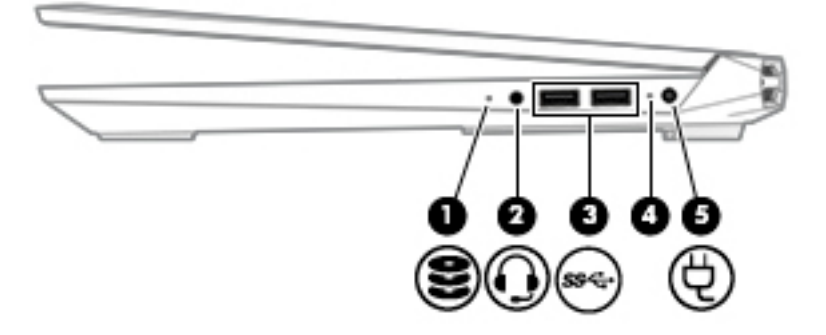

**表格 2-1 右側元件及其說明**

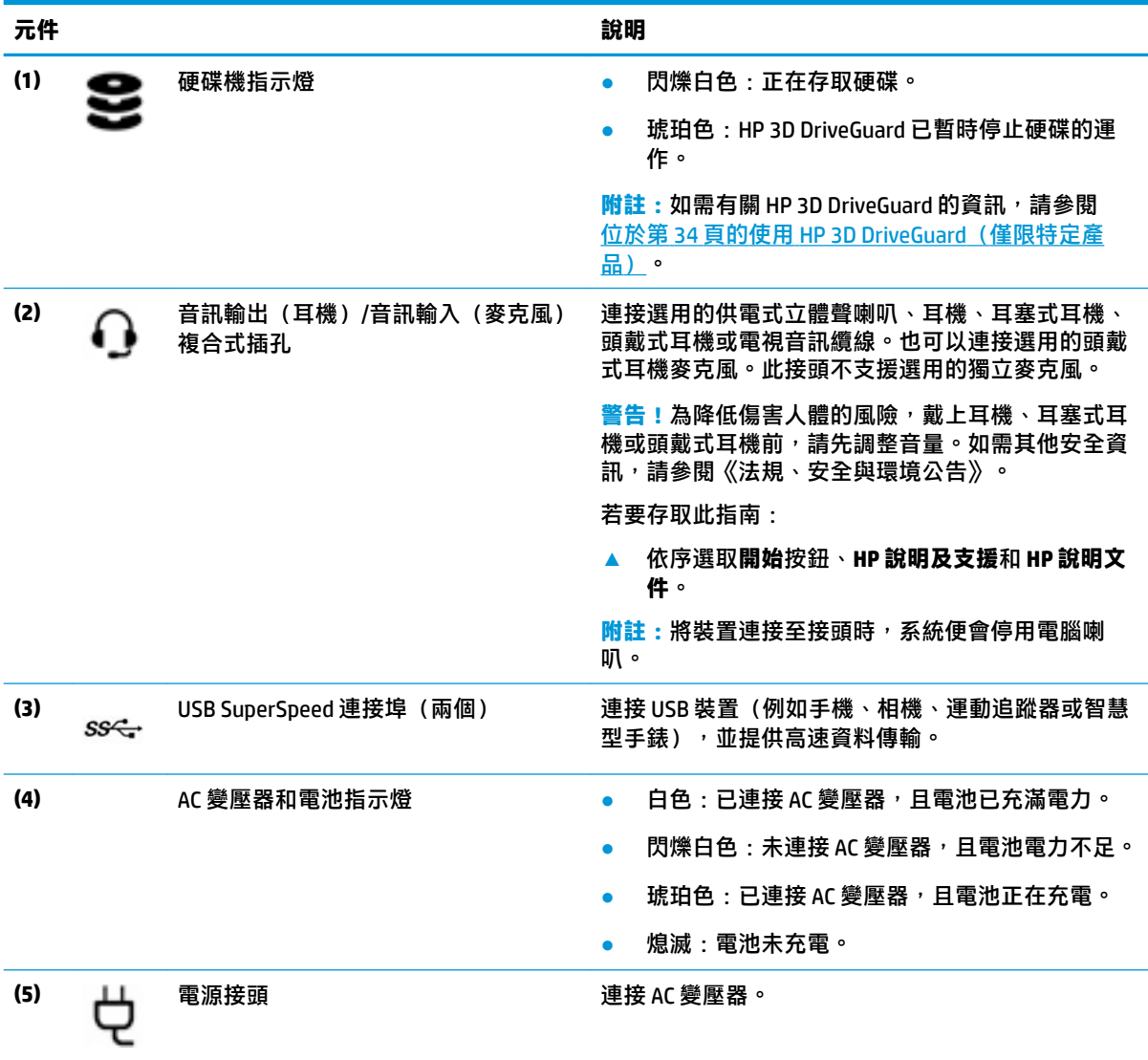

<span id="page-16-0"></span>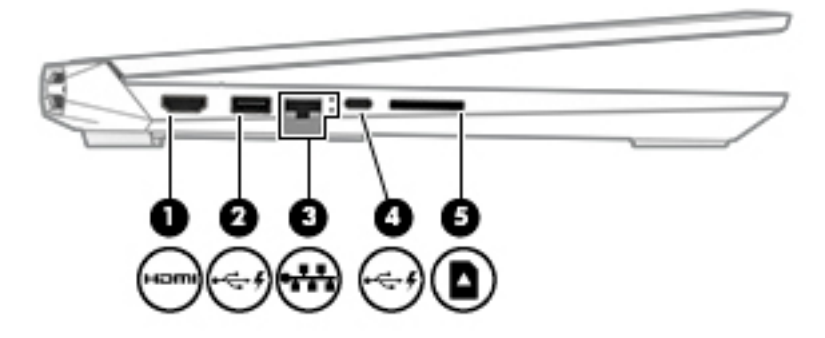

#### **表格 2-2 左側元件及其說明**

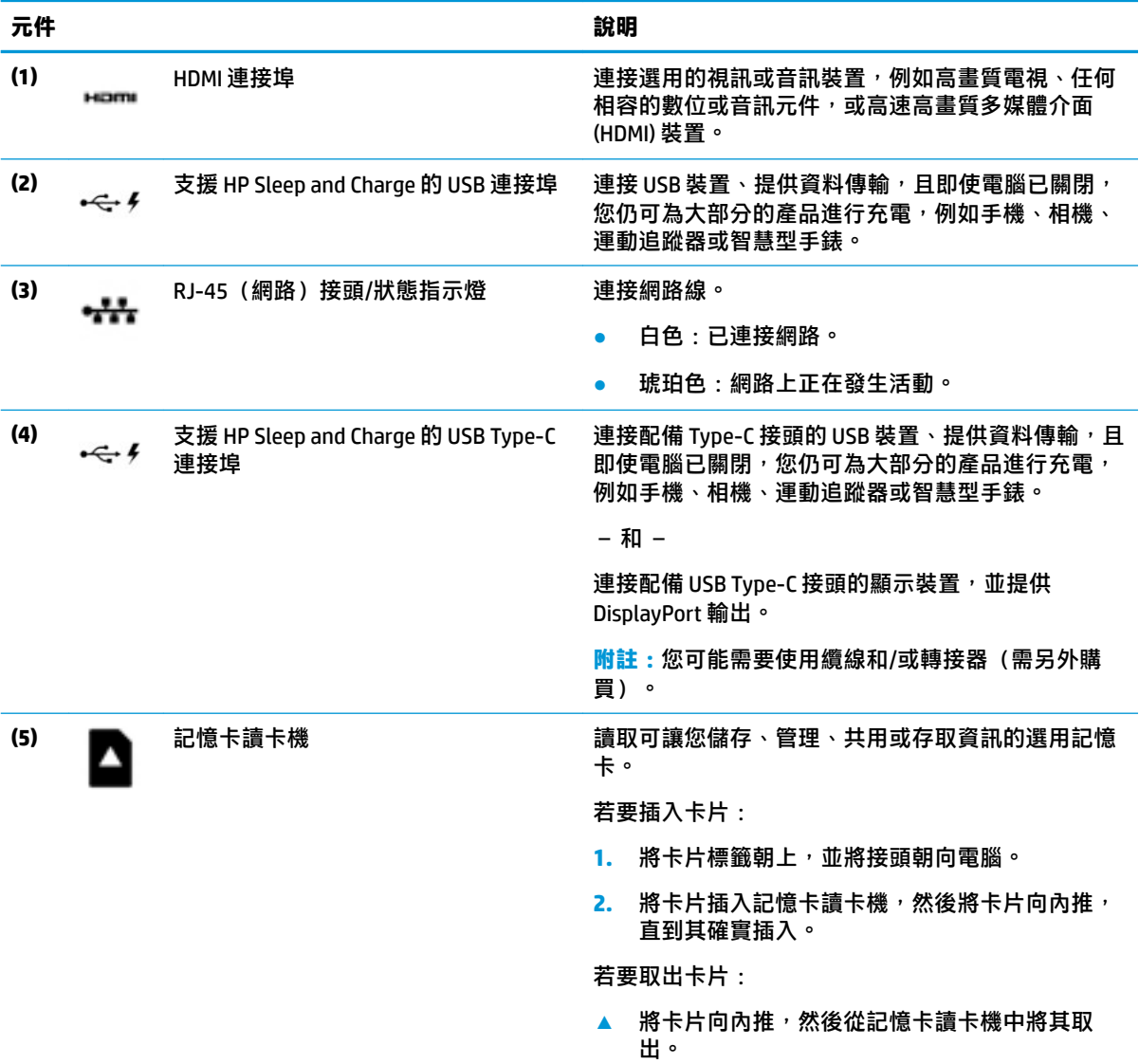

<span id="page-17-0"></span>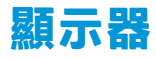

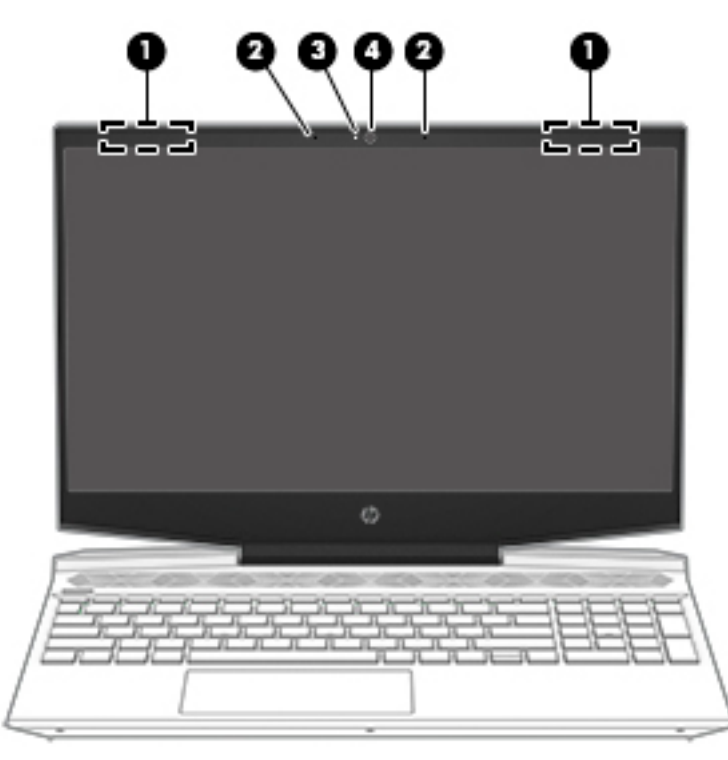

#### **表格 2-3 顯示器元件及其說明**

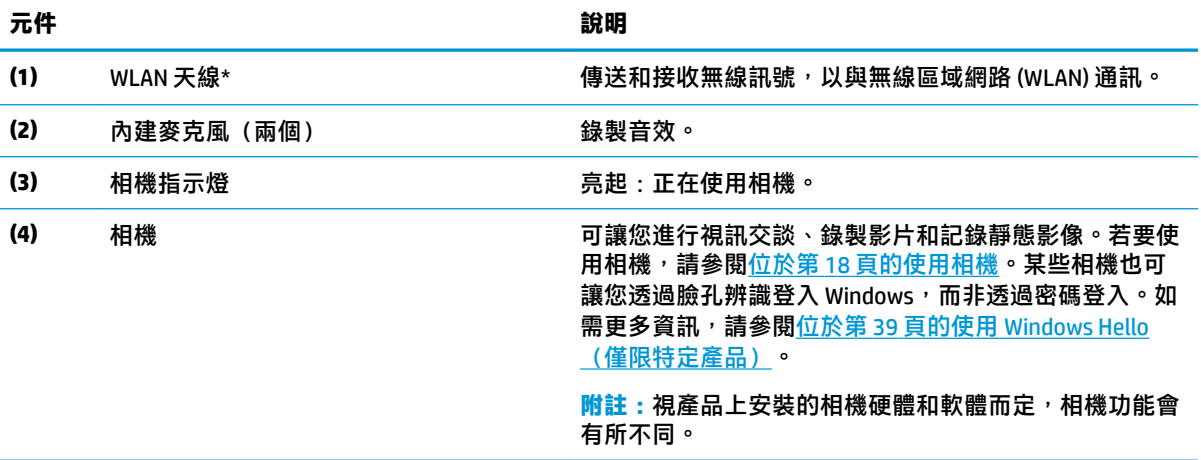

\*從電腦外部看不到天線。為發揮最佳傳輸效果,請確保天線週遭沒有任何障礙物。

如需瞭解無線法規注意事項,請參閱《法規、安全與環境公告》中適用於您所在國家/地區的章節。

#### 若要存取此指南:

▲ 依序選取**開始**按鈕、HP 說明及支援和 HP 說明文件。

# <span id="page-18-0"></span>**鍵盤區域**

**觸控板**

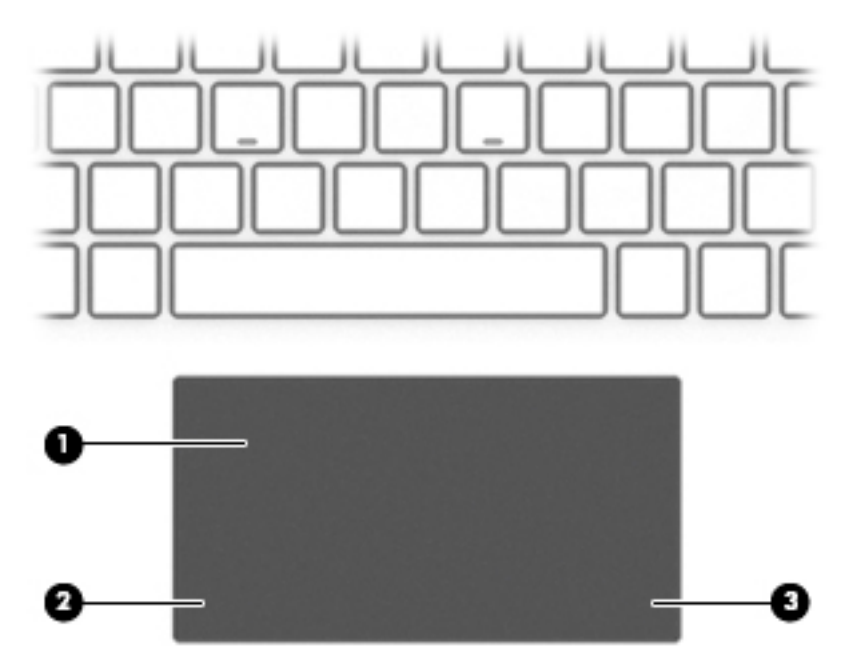

#### **表格 2-4 觸控板元件及其說明**

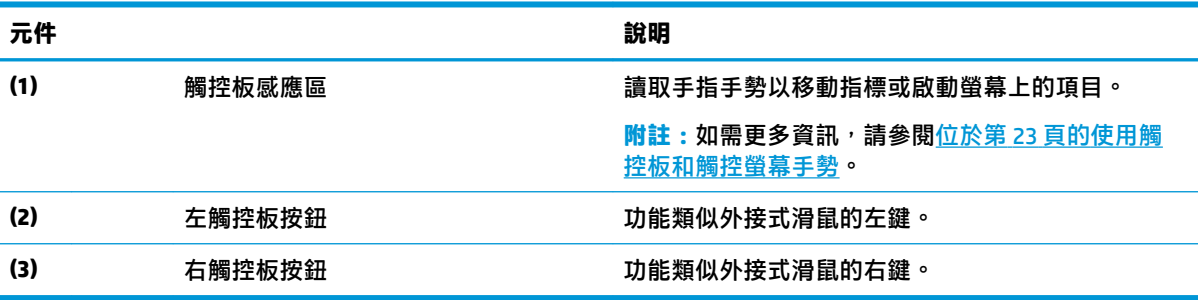

## <span id="page-19-0"></span>**指示燈**

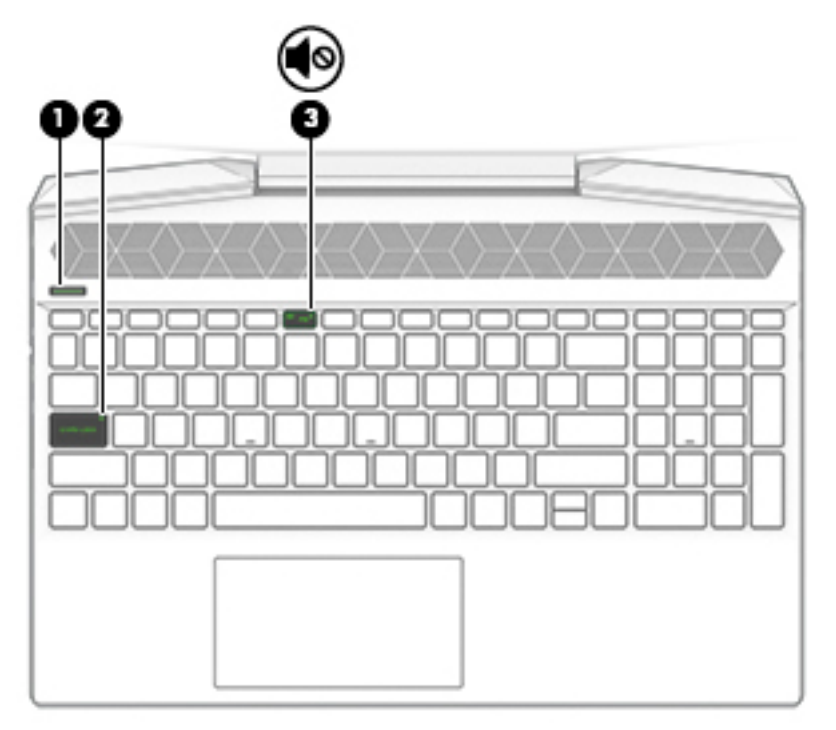

**表格 2-5 指示燈及其說明**

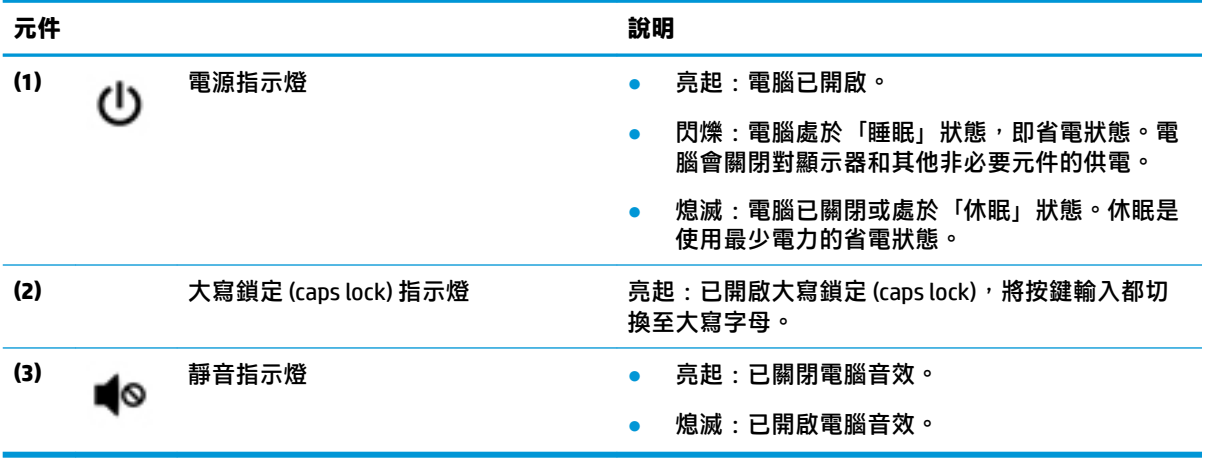

## <span id="page-20-0"></span>**按鈕和喇叭**

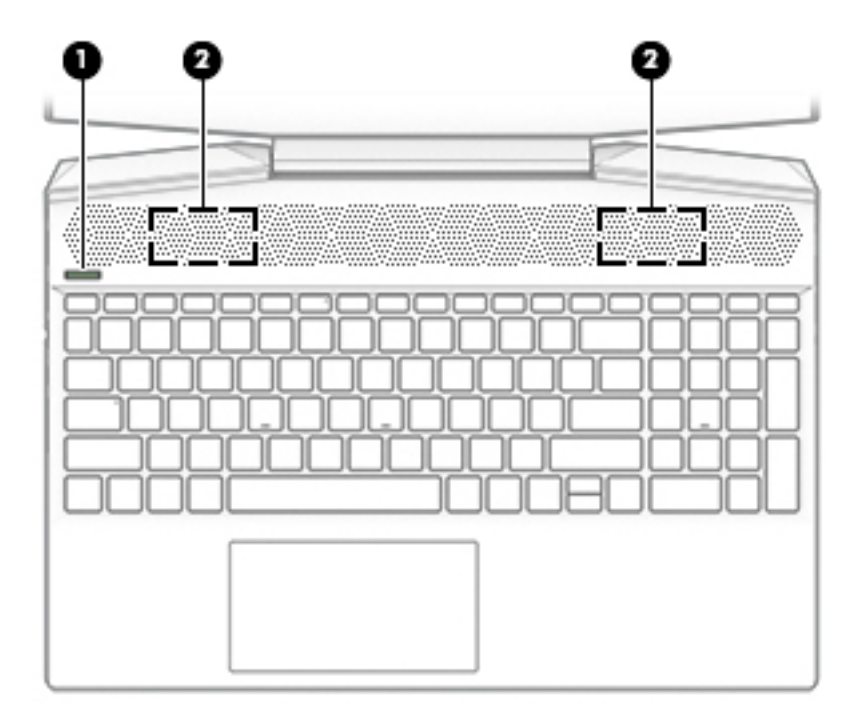

**表格 2-6 按鈕和喇叭及其說明**

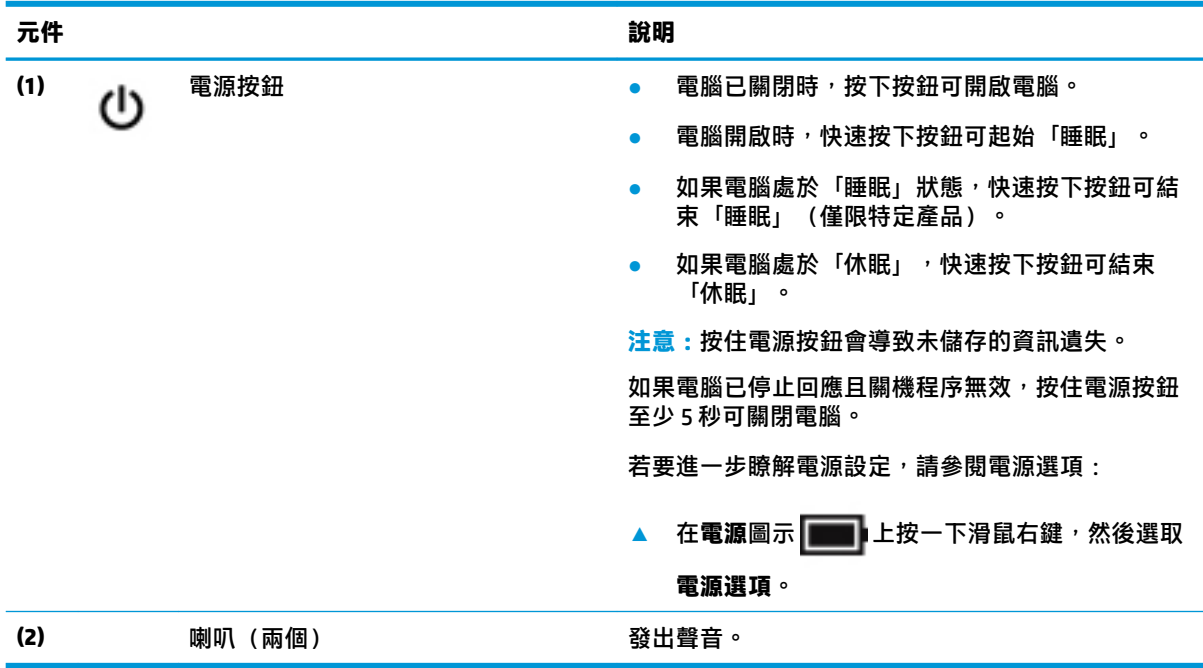

## <span id="page-21-0"></span>**特殊按鍵**

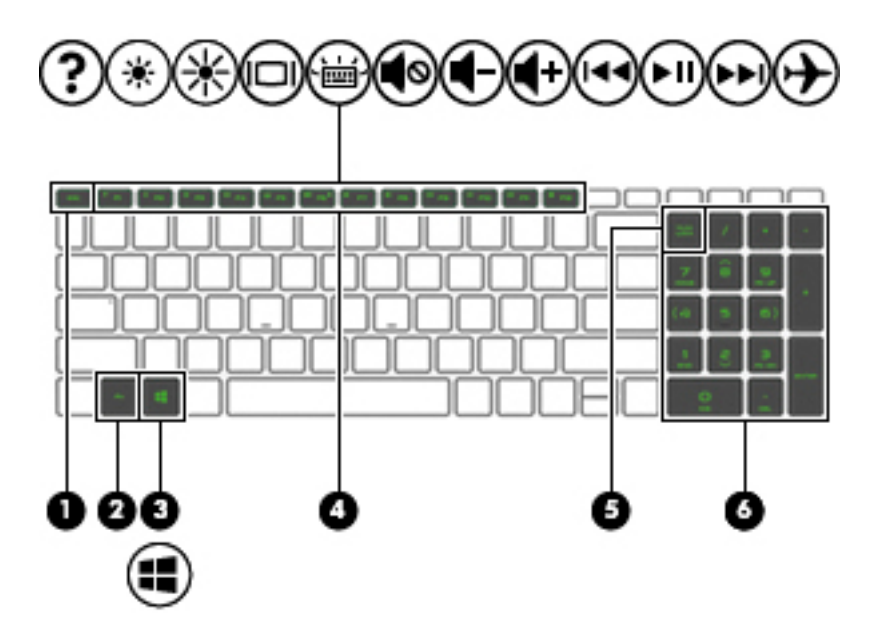

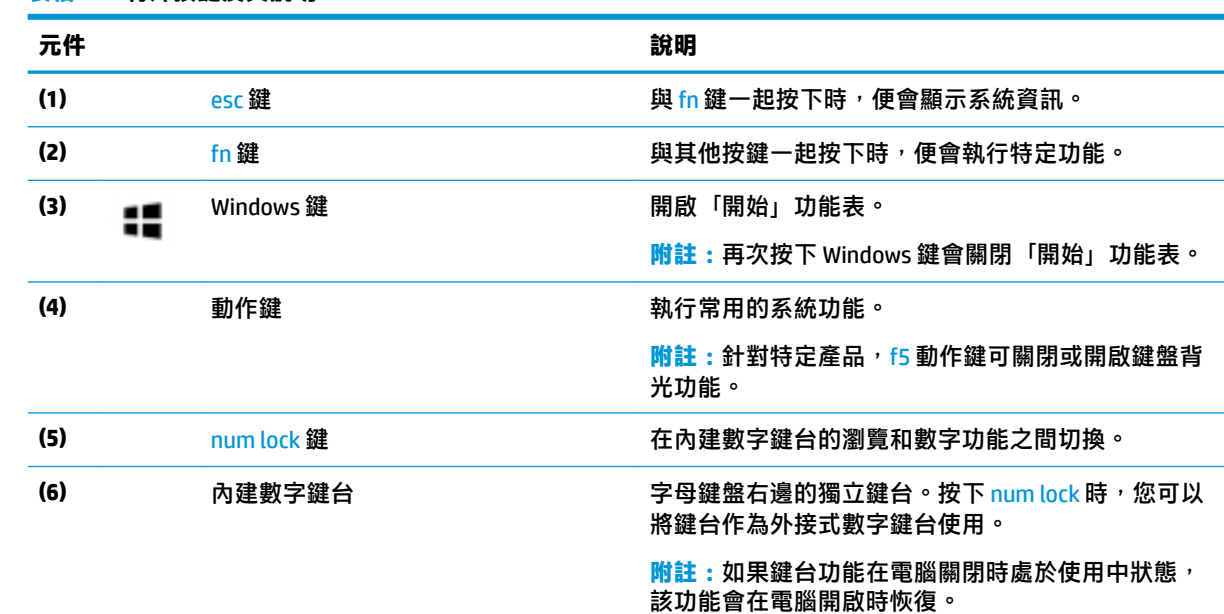

### **HP OMEN Command Center**

**表格 2-7 特殊按鍵及其說明**

HP OMEN Command Center 可讓您針對特定遊戲需求自訂您的電腦。

▲ 若要開啟 HP OMEN Command Center, 請選取**開始**按鈕, 選取 OMEN Command Center, 然後依照畫 面上的指示繼續執行。

HP OMEN Command Center 儀表板提供可存取和設定下列功能的集中位置:

- **系統重要指標**:監控電腦狀態和效能。
- **網路增強器**:檢視和調整網路優先順序和設定。
- <span id="page-22-0"></span>● 遊戲裝置燈光和巨集:在連接支援的外接式遊戲裝置時,設定燈光和巨集鍵(僅限特定產品)。
- **說明**:存取「操作說明」資訊和常見問題集。

 $\overline{\mathbb{B}}$  <mark>附註:若</mark>要最小化儀表板,請選取儀表板頂端的 – 按鈕。

**附註:**某些功能僅適用於特定產品。

## **動作鍵**

電腦的動作鍵會執行特定功能,並依電腦而有所不同。若要判斷電腦具有哪些按鍵,請查看鍵盤的圖 示,並將其對應至此表格中的說明。

▲ 若要使用動作鍵,請按住該按鍵。

#### **表格 2-8 動作鍵及其說明**

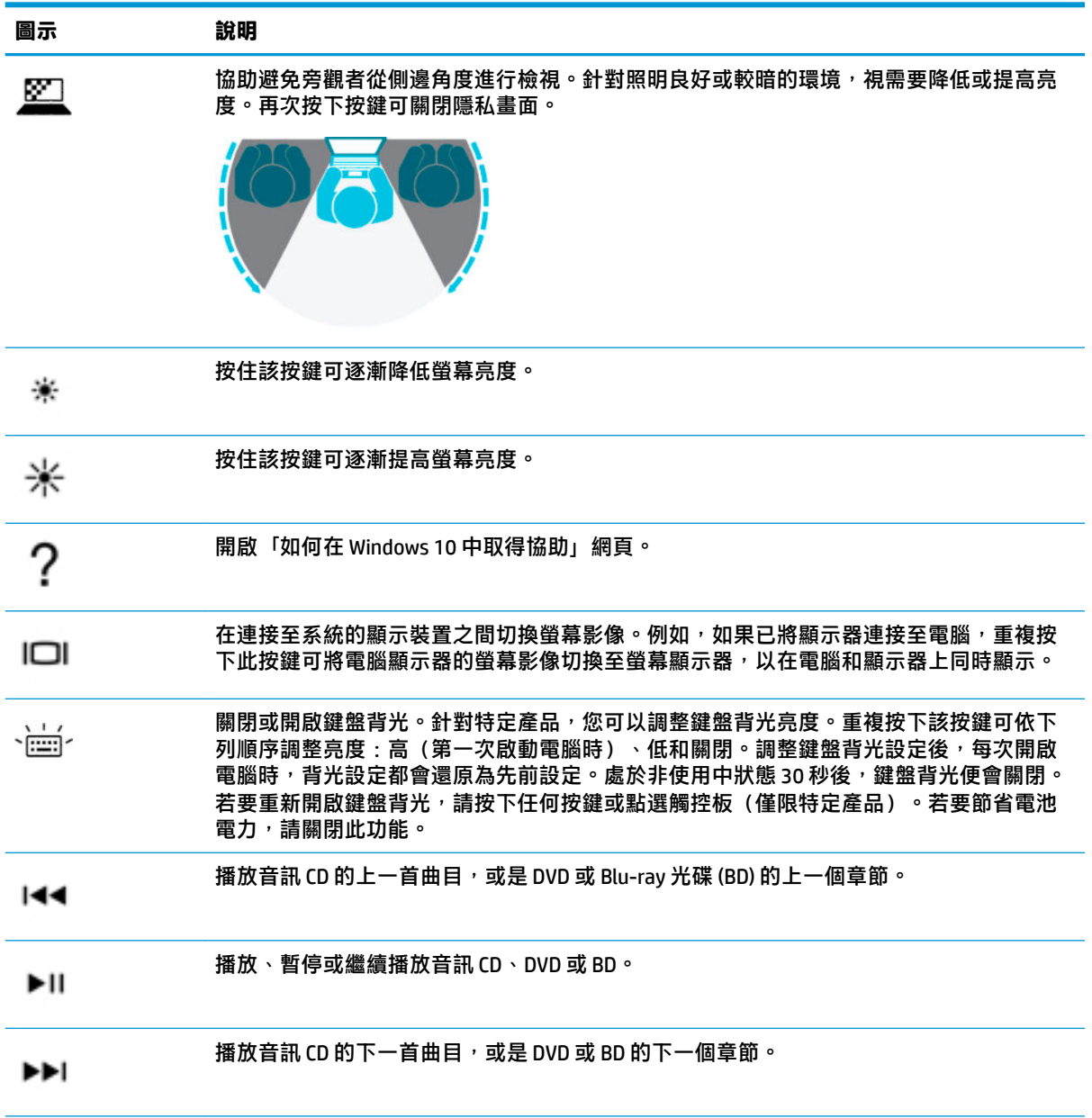

<span id="page-23-0"></span>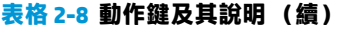

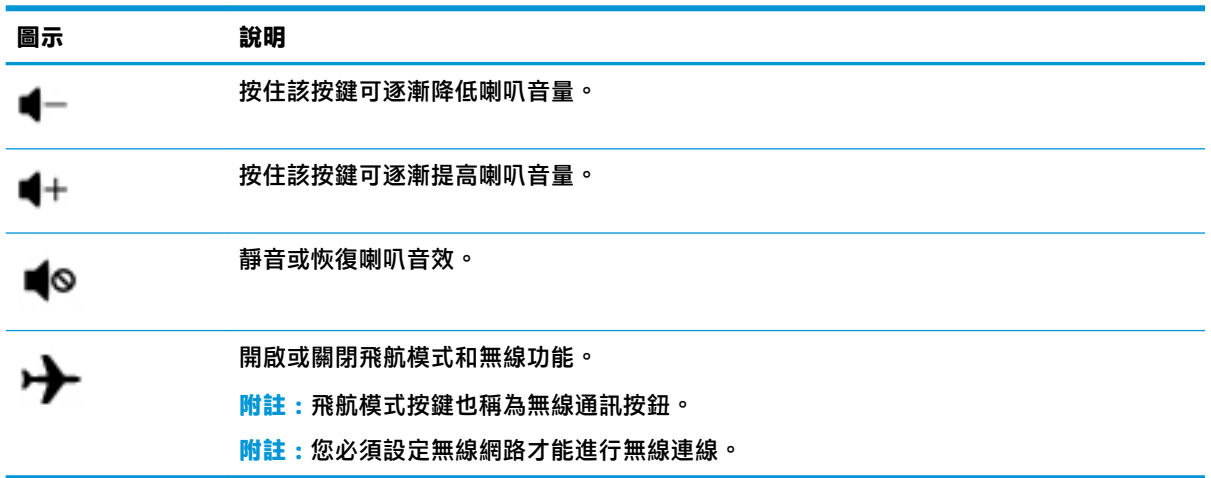

**底部** 

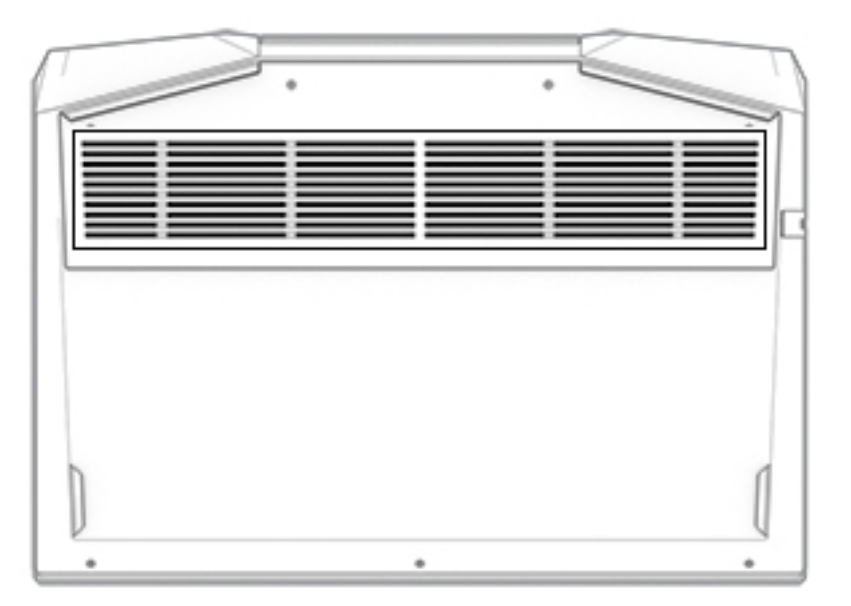

#### **表格 2-9 底部元件及其說明**

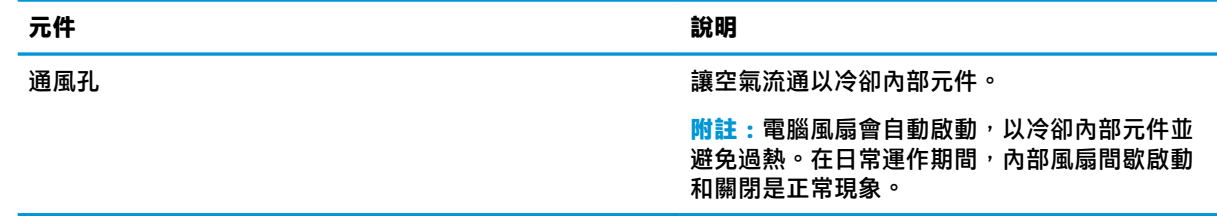

# **標籤**

貼於電腦上的標籤可提供您在疑難排解系統問題或攜帶電腦出國旅行時所需的資訊。標籤可能採用紙 張形式黏貼或直接壓印在產品上。

- **重要:**查看下列位置可找到本節所述的標籤:電腦底部、電池插槽內、底蓋下方、顯示器背面或平板 電腦腳架底部。
	- 服務標籤 提供可識別電腦的重要資訊。聯絡支援人員時,您可能需要提供序號、產品編號或型 號。在聯絡支援人員前,請先找到此資訊。

您的服務標籤會與以下所示的其中一個範例類似。請參閱與您電腦之服務標籤最相符的圖例。

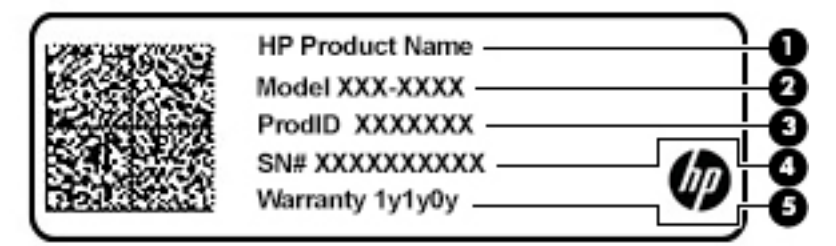

#### **表格 2-10 服務標籤元件**

#### **元件**

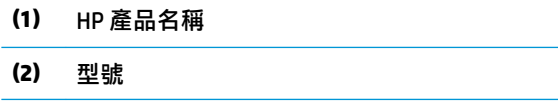

- **(3)** 產品 ID
- **(4)** 序號
- **(5)** 保固期

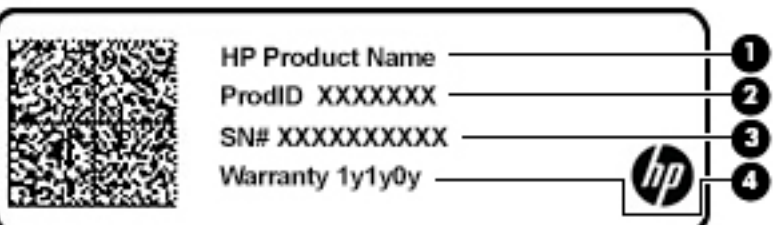

#### **表格 2-11 服務標籤元件**

#### **元件**

- **(1)** HP 產品名稱 **(2)** 產品 ID **(3)** 序號 **(4)** 保固期
- 法規標籤 提供電腦的相關法規資訊。
- 無線憑證標籤 提供選用無線裝置的相關資訊,以及已核准使用該裝置之國家/地區的核准標記。

# <span id="page-25-0"></span>**3 連線至網路**

無論要前往何處,都可以帶著電腦同行。即使是在家中,您也可以使用電腦與有線或無線網路連線, 探索世界並存取數百萬個網站的資訊。本章將協助您與世界連線。

## **連線至無線網路**

您的電腦可能配置了下列一種或多種無線裝置:

- 無線區域網路 (WLAN) 裝置 會將電腦連接至公司辦公室、個人家中,以及像是機場、餐廳、咖 啡廳、旅館和大學校區等公眾場所中的無線區域網路(通常稱為 Wi-Fi 網路、無線區域網路 (LAN) 或 WLAN)。您電腦內的 WLAN 裝置會與無線路由器或無線存取點進行通訊。
- HP 行動寬頻模組 可以讓您在無線廣域網路 (WWAN) 這一個更大的區域上進行無線通訊連線。行 動網路電信業者在大範圍地區內安裝基地台(類似行動電話的天線塔),以有效涵蓋整個州、地 區甚至國家。
- Bluetooth® 裝置— 建立個人區域網路 (PAN) 以連接其他啟用 Bluetooth 的裝置, 如電腦、電話、印 表機、耳機、喇叭與相機。在 PAN 中,每個裝置會直接與其他裝置通訊,而裝置必須彼此相鄰, 通常彼此相距 10 公尺(約 33 英呎)之內。

#### **使用無線控制項**

您可以使用下列一或多個功能來控制電腦中的無線裝置:

- 飛航模式按鍵(也稱為無線通訊按鈕或無線按鍵)
- 作業系統控制項

#### **飛航模式按鍵**

電腦可能有一個飛航模式按鍵、一個或多個無線裝置,以及一個或兩個無線通訊指示燈。原廠設定為 啟用電腦中所有的無線裝置。

無線通訊指示燈顯示的是無線裝置的整體電源狀態,而非個別裝置的狀態。

#### **作業系統控制項**

「網路和共用中心」允許您設定連線或網路、連線至網路以及診斷並修復網路問題。

若要使用作業系統控制項:

▲ 在工作列的網路狀態圖示上按一下滑鼠右鍵,然後選取**開啟網路和網際網路設定**。

- 或 -

▲ 在工作列上,選取網路狀態圖示,然後選取**網路和網際網路設定**。

### **連線至 WLAN**

**附註:**當您設定家中的網際網路存取時,必須向網際網路服務供應商 (ISP) 申請帳戶。如需購買網際網 路服務及數據機,請向當地 ISP 洽詢。ISP 將會協助設定數據機、架設無線路由器與數據機之間的網路 線,並會測試網際網路連線服務。

<span id="page-26-0"></span>若要連線至 WLAN,請依照下列步驟操作:

- **1.** 確認 WLAN 裝置已開啟。
- 2. 在工作列上,選取網路狀態圖示,然後連線至其中一個可用的網路。 如果 WLAN 為啟用安全性的 WLAN,系統會提示您輸入安全密碼。輸入密碼,然後選取**下一步**以完 成連線。
	- $\bar{\mathbb{F}}$  附註:如果並無任何無線區域網路 (WLAN) 列出,即表示您可能不在無線路由器或存取點的範圍 內。
- **附註:**如果您沒有看到要連線的 WLAN:
	- **1.** 在工作列的網路狀態圖示上按一下滑鼠右鍵,然後選取**開啟網路和網際網路設定**。 –或 –

在工作列上,選取網路狀態圖示,然後選取**網路和網際網路設定**。

- **2.** 在**變更您的網路設定**區段下,選取**網路和共用中心**。
- **3.** 選取**設定新的連線或網路**。

一份選項清單隨即顯示,供您選擇手動搜尋並連線至網路,或建立新的網路連線。

**3.** 依照螢幕上的指示完成連線。

連線後,在工作列最右邊的網路狀態圖示上按一下滑鼠右鍵,確認連線的名稱與狀態。

 $\widetilde{\mathbb{B}}'$  <mark>附註:</mark>運作範圍(無線訊號的傳送距離)取決於 WLAN 執行方式 <sup>、</sup>路由器製造商,以及其他電子裝置或 牆壁和地面等建築障礙所造成的干擾。

## **使用 HP 行動寬頻(僅限特定產品)**

您的 HP 行動寬頻電腦已內建對行動寬頻服務的支援。當搭配使用行動網路電信業者的網路時,您的新 電腦無需 Wi-Fi 熱點即可輕鬆連線到網際網路、傳送電子郵件或連接公司網路。

您可能需要 HP 行動寬頻模組 IMEI 編號和/或 MEID 編號才能啟動行動寬頻服務。該編號會列印在標籤 上,而該標籤可能位於電腦底部、電池插槽內、底蓋下或顯示器背面。

- 或 -
- 1. 在工作列上,選取網路狀態圖示。
- **2.** 選取**網路和網際網路設定**。
- **3.** 在**網路和網際網路**區段下,選取**行動網路**,並選取**進階選項**。

有些行動網路電信業者需要使用訂閱者身分識別模組 (SIM) 卡。SIM 卡中會包含您的基本資訊,如個人 識別碼 (PIN) 和網路資訊。部分電腦已預先安裝 SIM 卡。如果未預先安裝 SIM 卡,則可能會隨附在與電 腦一起提供的 HP 行動寬頻文件中,或是行動網路電信業者可能會另行提供,不會隨電腦一起提供。

如需有關 HP 行動寬頻以及如何透過建議使用的行動網路電信業者啟動服務的資訊,請參閱電腦隨附的 HP 行動寬頻資訊。

#### **使用 GPS(僅限特定產品)**

您的電腦可能會配備全球定位系統 (GPS) 裝置。GPS 衛星會提供位置、速度及方向資訊給配備有 GPS 的 系統。

若要啟用 GPS,請確定已在位置設定中啟用位置。

▲ 在工作列搜尋方塊中輸入位置,接著選取**位置隱私權設定**,然後選取其中一項設定。

### <span id="page-27-0"></span>**使用 Bluetooth 無線裝置(僅限特定產品)**

Bluetooth 裝置提供短距離的無線通訊, 取代傳統用來連結下列電子裝置的實體纜線連線, 例如:

- 電腦(桌上型電腦、筆記型電腦)
- 電話 (行動電話、無線電話、智慧型手機)
- 影像處理裝置(印表機、相機)
- 音訊裝置(耳機麥克風、喇叭)
- 滑鼠
- 外接式鍵盤

#### **連線 Bluetooth 裝置**

使用 Bluetooth 裝置之前, 必須建立 Bluetooth 連線:

- **1.** 在工作列搜尋方塊中輸入 Bluetooth,然後選取 **Bluetooth 與其他裝置設定**。
- **2.** 若尚未啟用 **Bluetooth**,請將其啟用。
- **3.** 選取**新增 Bluetooth 或其他裝置**,接著在**新增裝置**對話方塊中選取 **Bluetooth**。
- **4.** 從清單選取裝置,然後依照螢幕上的指示進行操作。
- $\bar{\mathbb{B}}$  附註:如果裝置需要驗證,則會顯示配對碼。在您要新增的裝置上,依照螢幕上的指示來驗證裝置上 的代碼是否與配對碼相符。如需更多資訊,請參閱該裝置隨附的說明文件。
- **附註:**如果您的裝置並未出現在清單中,請確定該裝置的 Bluetooth 是否已經開啟。某些裝置可能會有 其他要求;請參閱該裝置隨附的說明文件。

## **連線至有線網路 — LAN(僅限特定產品)**

如果您想將電腦直接連接至家中的路由器(而非透過無線方式使用),或是連接至辦公室現有的網 路,請使用區域網路 (LAN) 連線。

如果電腦上沒有 RJ-45 連接埠,則要連接至 LAN 需具備網路線以及網路接頭、選購的銜接裝置或擴充產 品。

若要連線網路線,請依照下列步驟執行:

**1.** 將網路線插入電腦上的網路插孔 **(1)**。

- **2.** 將網路線的另一端插入網路牆上插座 **(2)** 或路由器。
	- $\overline{\mathbb{B}}$  <mark>附註:</mark>如果網路線含有可防止電視或無線電接收干擾的雜訊抑止迴路 (3)<sup>,</sup>請將纜線的迴路端朝向 電腦。

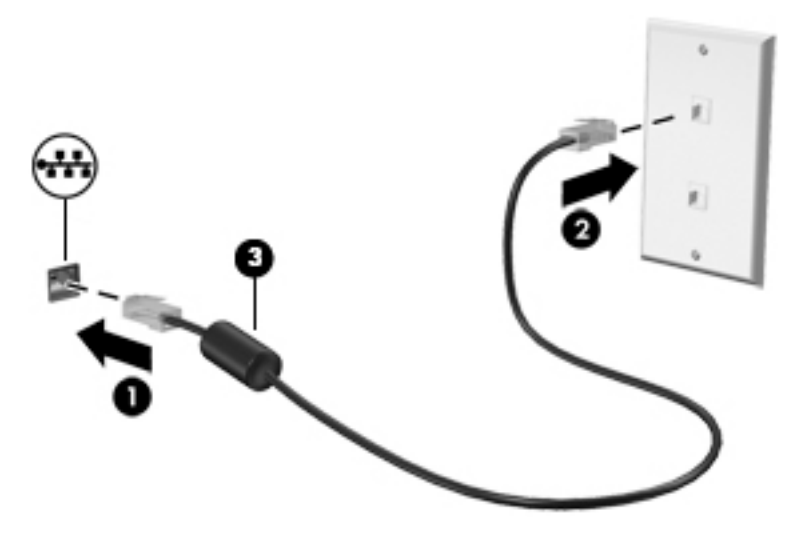

# <span id="page-29-0"></span>**4 享受娛樂功能**

您的 HP 電腦可作娛樂中心之用,透過相機進行社交,不但可以在盡情享受音樂盛宴的同時協助管理音 樂,還可以下載和觀看影片。或是,若要讓電腦成為更強大的娛樂中心,請連接外接式裝置,例如顯 示器、投影機、電視、喇叭或耳機。

## **使用相機**

您的電腦具有一或多個相機,可讓您在工作或遊戲時與他人保持聯繫。相機可能是前置式、後置式或 彈出式。若要判斷您的產品具有哪些相機,請參閱位於第 3 [頁的瞭解您的電腦](#page-14-0)。

大部分的相機都可讓您進行視訊交談、錄製影片和記錄靜態影像。某些機型也提供 HD(高畫質)功 能、遊戲應用程式或 Windows Hello 等臉孔辨識軟體。請參閱位於第 38 [頁的保護您的電腦和資訊](#page-49-0)以取 得有關使用 Windows Hello 的詳細資訊。

針對特定產品,您也可以透過關閉相機來提高相機隱私。相機預設為開啟。若要關閉您的相機,請朝 開關旁邊的圖示方向滑動相機隱私開關。若要再次開啟相機,請朝圖示的反方向滑動開關。

若要使用相機,請在工作列搜尋方塊中輸入相機,然後從應用程式清單中選取**相機**。

# **使用音訊**

您可以從網路上下載和聆聽音樂、串流音訊內容(包括廣播)、錄製音訊或混合音訊和視訊以製作多 媒體內容。您也可以播放電腦上的音樂 CD(僅限特定產品)或連接外接式光碟機以播放 CD。若要提升 您的聽覺享受,請連接外接式音訊裝置,例如喇叭或耳機。

#### **連接喇叭**

將有線喇叭連接至電腦或銜接基座的 USB 連接埠或音訊輸出(耳機)/音訊輸入(麥克風)複合式插 孔,便可將其連接至電腦。

若要將無線喇叭連接至電腦,請依照裝置製造商的指示繼續執行。若要將高解析度喇叭連接至電腦, 請參閱位於第 20 [頁的設定](#page-31-0) HDMI 音訊。連接喇叭前, 請先調低音量設定。

#### **連接耳機**

<u>△△警告</u>!為降低傷害人體的風險,戴上耳機、耳塞式耳機或頭戴式耳機前,請先降低音量設定。如需其 他安全資訊,請參閱《法規、安全與環境公告》。

若要存取此文件:

**▲** 依序選取**開始**按鈕、**HP 說明及支援**和 **HP 說明文件**。

您可以將有線耳機連接至電腦的耳機接頭或音訊輸出(耳機)/音訊輸入(麥克風)複合式插孔。 若要將無線耳機連接至電腦,請依照裝置製造商的指示繼續執行。

## <span id="page-30-0"></span>**連接頭戴式耳機**

<u>△ 警告!為降低傷害人體的風險,戴上耳機、耳塞式耳機或頭戴式耳機前,請先降低音量設定。如需其</u> 他安全資訊,請參閱《法規、安全與環境公告》。

若要存取此文件:

▲ 依序選取**開始**按鈕、HP 說明及支援和 HP 說明文件。

耳機和麥克風的組合稱為頭戴式耳機。您可以將有線頭戴式耳機連接至電腦的音訊輸出(耳機)/音訊 輸入(麥克風)複合式插孔。

若要將無線頭戴式耳機連接至電腦,請依照裝置製造商的指示繼續執行。

### **使用音效設定**

您可以使用音效設定調整系統音量、變更系統音效或管理音訊裝置。

若要檢視或變更音效設定:

▲ 在工作列搜尋方塊中輸入控制台,依序選取**控制台﹑硬體和音效**和聲音。

您的電腦可能包括 Bang & Olufsen、B&O 或其他提供者提供的增強式音效系統。因此,您的電腦可能包 括進階音訊功能,且您可以透過音效系統專用的音訊控制面板控制這些功能。

您可以使用音訊控制面板檢視和控制音訊設定。

▲ 在工作列搜尋方塊中輸入控制台<sup>,</sup>依序選取**控制台**和**硬體和音效<sup>,</sup>然後選取系統專用的音訊控制** 面板。

## **使用視訊**

您的電腦是一台強大的視訊裝置,可讓您從最愛的網站上觀看串流視訊和下載視訊與影片,以在未連 線至網路時於電腦上觀看。

若要提升您的視覺享受,請使用電腦的其中一個視訊連接埠連接外接式顯示器、投影機或電視。

**重要:**請務必使用正確的纜線將外接式裝置連接至正確的電腦連接埠。請依照裝置製造商的指示繼續 執行。

如需有關使用 USB Type-C 功能的資訊,請前往 <http://www.hp.com/support>,並依照指示尋找您的產 品。

## <span id="page-31-0"></span>**使用 HDMI 纜線連接視訊裝置(僅限特定產品)**

**附註:**若要將 HDMI 視訊裝置連接至電腦,您需要使用 HDMI 纜線(需另外購買)。

若要在高畫質電視或顯示器上觀看電腦螢幕影像,請依照下列指示連接高畫質裝**置:** 

**1.** 將 HDMI 纜線的一端連接至電腦的 HDMI 連接埠。

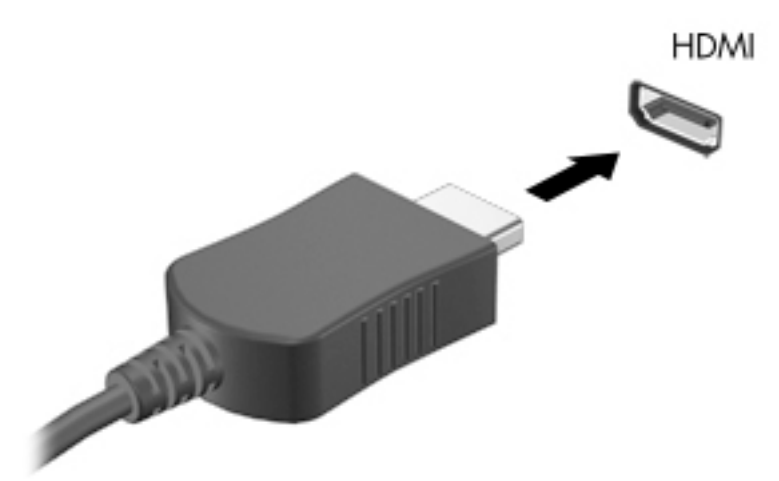

- **2.** 將纜線的另一端連接至高畫質電視或顯示器。
- **3.** 按下 f4 可循環顯示四種顯示狀態:
	- **僅限電腦螢幕:**只在電腦上檢視螢幕影像。
	- **重複:**在電腦和外接式裝置上同時檢視螢幕影像。
	- **延伸:**檢視延伸至電腦和外接式裝置的螢幕影像。
	- **僅限次要螢幕:**只在外接式裝置上檢視螢幕影像。

每次您按下 f4 時,顯示狀態都會變更。

 $\widetilde{\mathbb{B}}$  附註:為取得最佳效果,特別是如果您選擇「延伸」選項,請依照下列方式增加外接式裝置的螢 **幕解析度。依序選取開始按鈕、設定圖示 ◆ 和系統。在顯示下選取適當的解析度,然後選取保 留變更**。

#### **設定 HDMI 音訊**

HDMI 是唯一可支援高畫質視訊和音訊的視訊介面。將 HDMI 電視連接至電腦後,您便可依照下列步驟開 啟 HDMI 音訊:

- 1. 在工作列最右邊的通知區域中,在**喇叭**圖示上按一下滑鼠右鍵,然後選取**播放裝**置。
- 2. 在播放標籤上,選取數位輸出裝置的名稱。
- **3.** 選取**設為預設值**,然後選取**確定**。

<span id="page-32-0"></span>若要將音訊串流回電腦喇叭:

- **1.** 在工作列最右邊的通知區域中,在**喇叭**圖示上按一下滑鼠右鍵,然後選取**播放裝置**。
- **2.** 在**播放**標籤上,選取**喇叭**。
- **3.** 選取**設為預設值**,然後選取**確定**。

### **探索並連接至 Miracast 相容的無線顯示器(僅限特定產品)**

若要在不離開目前應用程式的情況下,探索並連接至 Miracast 相容的無線顯示器,請依照以下步驟繼續 執行。

若要開啟 Miracast:

▲ 在工作列搜尋方塊中輸入投影,然後選取**投影到第二個螢幕**。選取**連接到無線顯示器**,然後依照 畫面上的指示繼續執行。

## **使用資料傳輸**

您的電腦是一台強大的娛樂裝置,可讓您從 USB 裝置傳輸相片、視訊和影片,以在電腦上進行檢視。

若要提升您的視覺享受,請使用電腦的其中一個 USB Type-C 連接埠連接 USB 裝置(例如手機、相機、 運動追蹤器或智慧型手錶),並將檔案傳輸至電腦。

**重要:**請務必使用正確的纜線將外接式裝置連接至正確的電腦連接埠。請依照裝置製造商的指示繼續 執行。

如需有關使用 USB Type-C 功能的資訊,請前往 <http://www.hp.com/support>, 並依照指示尋找您的產 品。

## <span id="page-33-0"></span>**將裝置連接至 USB Type-C 連接埠(僅限特定產品)**

 $\stackrel{\leftrightarrow}{\mathbb{B}}$  **附註:**若要將 USB Type-C 裝置連接至電腦,您需要使用 USB Type-C 纜線(需另外購買)。

**1.** 將 USB Type-C 纜線的一端連接至電腦的 USB Type-C 連接埠。

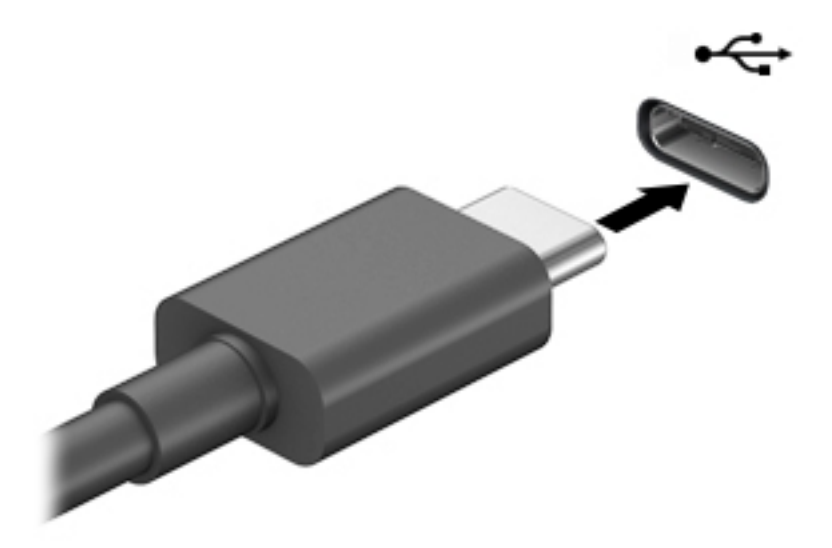

**2.** 將纜線的另一端連接至外接式裝置。

# <span id="page-34-0"></span>**5 瀏覽螢幕**

您可以使用下列一或多種方法瀏覽電腦螢幕:

- 直接在電腦螢幕上使用觸控手勢。
- 在觸控板上使用觸控手勢。
- 使用選用的滑鼠或鍵盤(需另外購買)。
- 使用螢幕鍵盤。
- 使用指標桿。

# **使用觸控板和觸控螢幕手勢**

觸控板可協助您使用簡單的觸控手勢導覽電腦螢幕以及控制指標。您還可以使用左﹑右觸控板按鈕**,** 方式與使用外接式滑鼠上對應的左、右按鈕相同。若要導覽觸控螢幕(僅限特定產品),請使用本章 所述的手勢直接觸控螢幕。

若要自訂手勢和觀看其運作方式的影片,請在工作列搜尋方塊中輸入控制台,然後依序選取**控制台**和 **硬體和音效**。在**裝置和印表機**下選取**滑鼠**。

某些產品包括精確式觸控板,其可提供增強式手勢功能。若要判斷是否您擁有精確式觸控板和尋找其 他資訊,請依序選取**開始**、**設定**、**裝置**和**觸控板**。

 $\widetilde{\mathbb{B}}$  附註:除非另有說明,否則您可以在觸控板和觸控螢幕上使用手勢。

**點選**

指向螢幕上的項目,然後在觸控板感應區或觸控螢幕上單指點選以選取該項目。點選項目兩下以將其 開啟。

<span id="page-35-0"></span>**雙指縮放**

使用雙指縮放可讓您縮小或放大影像或文字。

- 將兩根分開的手指放在觸控板感應區或觸控螢幕上,然後併攏手指,如此即可縮小物件。
- 將兩根併攏的手指放在觸控板感應區或觸控螢幕上,然後分開手指,如此即可放大物件。

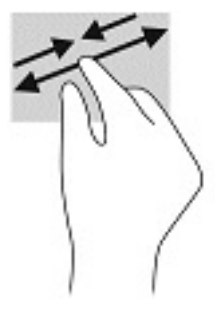

## **雙指滑動(觸控板和精確式觸控板)**

將雙指稍微分開置於觸控板感應區,然後將其向上、向下、向左或向右拖曳,以將頁面或影像向上、 向下或側向移動。

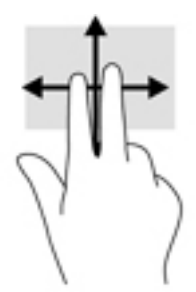

## **雙指點選(觸控板和精確式觸控板)**

在觸控板感應區上雙指點選,以開啟所選物件的選項功能表。

**附註:**雙指點選執行的功能與按一下滑鼠右鍵相同。

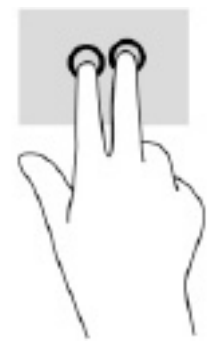
# <span id="page-36-0"></span>**三指點選(觸控板和精確式觸控板)**

根據預設,三指點選會開啟語音啟動的虛擬助理 Cortana。在觸控板感應區上三指點選以執行手勢。

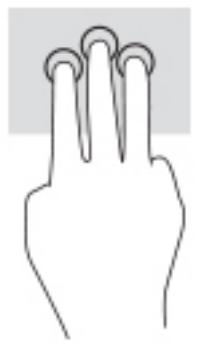

若要變更此手勢在精準觸控板上的功能,請依序選取**開始**、**設定**、**裝置**和**觸控板**。在**三指手勢**的**點選** 方塊中,選取手勢設定。

## **四指點選(觸控板和精確式觸控板)**

根據預設,四指點選會開啟控制中心。在觸控板感應區上四指點選以執行手勢。

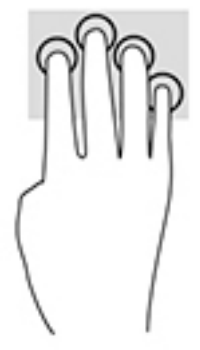

若要變更此手勢在精準觸控板上的功能,請依序選取**開始**、**設定**、**裝置**和**觸控板**。在**四指手勢**的**點選** 方塊中,選取手勢設定。

# <span id="page-37-0"></span>**三指撥動(觸控板和精確式觸控板)**

根據預設,三指撥動會在開啟的應用程式和桌面之間切換。

- 向外滑動 3 根手指以檢視所有開啟的視窗。
- 向內滑動 3 根手指以顯示桌面。
- 向左或向右滑動 3 根手指以在開啟的視窗之間進行切換。

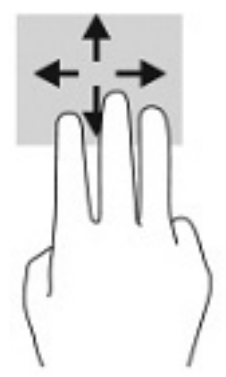

若要變更此手勢在精準觸控板上的功能,請依序選取**開始**、**設定**、**裝置**和**觸控板**。在**三指手勢**的**撥動** 方塊中,選取手勢設定。

## **四指撥動(精確式觸控板)**

根據預設,四指撥動會在開啟的桌面之間切換。

- 向外4指撥動可檢視所有開啟的視窗。
- 向內 4 指撥動可顯示桌面。
- 向左或向右 4 指撥動可在桌面之間切換。

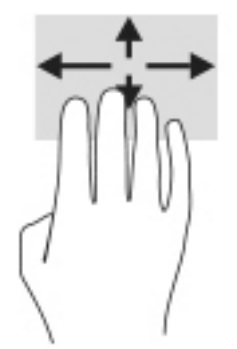

若要變更此手勢的功能,請依序選取**開始**、**設定**、**裝置**和**觸控板**。在**四指手勢**的**撥動**方塊中,選取手 勢設定。

# <span id="page-38-0"></span>**單指滑動(觸控螢幕)**

使用單指滑動來平移或捲動清單和頁面,或移動物件。

- 若要捲動螢幕,請往您要移動的方向輕輕將單指滑過螢幕。
- 若要移動物件,請用手指按住該物件,然後拖曳手指以移動物件。

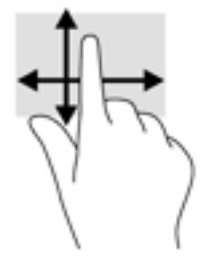

# **使用選用的鍵盤或滑鼠**

選用的鍵盤或滑鼠可讓您輸入、選取項目、捲動並執行與使用觸控手勢相同的功能。鍵盤也可以讓您 使用動作鍵和快速鍵來執行特定功能。

# <span id="page-39-0"></span>**6 管理電源**

您的電腦可以依賴電池電源或外部電源運作。電腦依賴電池電源運作且沒有外部電源可為電池充電 時,請務必監控並節省電池電量。

您可能無法在電腦上使用本章所述的某些電源管理功能。

# **使用睡眠和休眠**

**注意:**眾所周知,電腦處於「睡眠」狀態時存在許多弱點。為避免未經授權的使用者存取電腦上的資 料(甚至是加密資料),HP 建議您在離開電腦時一律起始「休眠」而非「睡眠」。在您攜帶電腦旅行 時,此做法尤其重要。

**注意:**為降低音訊和視訊效能降低、音訊或視訊播放功能喪失,或是資訊遺失風險,請勿在讀取或寫 入光碟或外接式媒體卡時起始睡眠。

Windows 具有兩種省電狀態,即「睡眠」和「休眠」。

- 睡眠 在處於非使用中狀態一段時間後,系統會自動起始「睡眠」狀態。系統會將您的工作儲存 至記憶體,讓您可非常快速地恢復工作。您也可以手動起始「睡眠」。如需更多資訊,請參閱 位於第 28 頁的起始和結束睡眠。
- 休眠 如果電池電力嚴重不足或電腦長時間處於「睡眠」狀態,系統會自動啟始「休眠」狀態。 在「休眠」狀態下,系統會將您的工作儲存於休眠檔,且電腦會關機。您也可以手動起始「休 眠」。如需更多資訊,請參閱位於第 29 [頁的起始和結束休眠\(僅限特定產品\)。](#page-40-0)

## **起始和結束睡眠**

您可以透過下列任何一種方式起始「睡眠」:

- 依序選取**開始**按鈕、**電源**圖示和**睡眠**。
- 闔上顯示器(僅限特定產品)。
- 按下「睡眠」快速鍵(僅限特定產品);例如 fn+f1 或 fn+f12。
- 快速按下電源按鈕(僅限特定產品)。

您可以透過下列任何一種方式結束「睡眠」:

- 快速按下電源按鈕。
- 如果您已闔上電腦,請抬起顯示器(僅限特定產品)。
- 按下鍵盤上的任何按鍵(僅限特定產品)。
- 點選觸控板(僅限特定產品)。

電腦結束睡眠時,工作便會重新顯示於螢幕。

 $\bar{\mathbb{B}}$  附註:如果您已設定結束「睡眠」時需要使用的密碼,則必須輸入 Windows 密碼,工作才會重新顯示 於螢幕。

## <span id="page-40-0"></span>**起始和結束休眠(僅限特定產品)**

您可以使用「電源選項」來啟用使用者起始的「休眠」,以及變更其他電源設定和逾時值。

- 1. 在電源圖示 ■■■上按一下滑鼠右鍵,然後選取電源選項。
- **2.** 在左側窗格中,選取**選擇按下電源按鈕時的行為**(用語可能會依產品而有所不同)。
- <mark>3.</mark> 視產品而定,您可以透過下列任何一種方式,在使用電池電源或外部電源的情況下啟用「休 眠」:
	- **電源按鈕 在電源、睡眠按鈕及筆記電腦螢幕設定**(用語可能會依產品而有所不同)下,選 取**當我按下電源按鈕時**,然後選取**休眠**。
	- **睡眠按鈕**(僅限特定產品)— 在**電源、睡眠按鈕及筆記電腦螢幕設定**(用語可能會依產品而 有所不同)下,選取**當我按下睡眠按鈕時**,然後選取**休眠**。
	- **筆記電腦螢幕**(僅限特定產品)— 在**電源、睡眠按鈕及筆記電腦螢幕設定**(用語可能會依產 品而有所不同)下,選取**當我關閉筆記電腦螢幕時**,然後選取**休眠**。
	- **電源功能表** 選取**變更目前無法使用的設定**,然後在**關機設定**下選取**休眠**核取方塊。 您可以透過選取**開始**按鈕存取「電源」功能表。
- **4.** 選取**儲存變更**。
- ▲ 若要起始「休眠」,請使用您在步驟 3 中啟用的方法。
- ▲ 若要結束「休眠」,請快速按下電源按鈕。
- $\bar{\mathbb{B}}$  附註:如果您已設定在結束「休眠」時需要使用的密碼,則必須輸入 Windows 密碼,工作才會重新顯 示於螢幕。

# **將電腦關機(關閉)**

 $\bigtriangleup$ 注意:當電腦關機時,尚未儲存的資料會遺失。請務必先儲存您的工作,然後再將電腦關機。

關機命令會關閉所有開啟的程式(包括作業系統),然後關閉顯示器和電腦。

如果長時間不使用電腦且未連接外部電源,請將電腦關機。

建議的程序是使用 Windows 關機命令。

- $\overline{\mathbb{B}}$  附註:如果電腦處於「睡眠」或「休眠」狀態,您必須先透過快速按下電源按鈕來結束「睡眠」或 「休眠」。
	- **1.** 儲存工作,然後關閉所有開啟中的程式。
	- **2.** 依序選取**開始**按鈕、**電源**圖示以及**關機**。

如果電腦無回應且您無法使用上述關機程序,請依照以下提供的順序嘗試執行緊急關機程序:

- 按下 ctrl+alt+delete,選取**電源**圖示,然後選取**關機**。
- 按住電源按鈕至少 10 秒鐘。
- 如果您的電腦配備使用者可自行更換的電池(僅限特定產品),請中斷電腦的外部電源,然後取 出電池。

# <span id="page-41-0"></span>**使用電源圖示和電源選項**

電源圖示 位於 Windows 工作列。電源圖示可讓您快速存取電源設定和檢視剩餘電池電量。

- 者要檢視剩餘電池電量的百分比,請將滑鼠指標置於電源圖示 **。 。**
- 若要使用「電源選項」,請在電源圖示 ■■ 上按一下滑鼠右鍵,然後選取電源選項。

不同的電源圖示會表示電腦是依賴電池或外部電源運作。將滑鼠指標置於該圖示時會顯示電池電力是 否不足或嚴重不足的訊息。

# **依賴電池電源運作**

**警告!**為降低潛在的安全問題,請務必使用電腦隨附的電池、HP 提供的替換電池或向 HP 購買的相容電 池。

電腦中已安裝充電的電池且電腦未連接至外部電源時,電腦會依賴電池電源運作。電腦已關閉並拔除 外部電源時,電腦中的電池會緩慢放電。電池電力不足或嚴重不足時,電腦會顯示訊息。

電腦電池壽命會視電源管理設定、電腦上執行的程式、螢幕亮度、連線至電腦的外接式裝置及其他因 素而有所不同。

 $\widetilde{\boxdot}$  **附註:**中斷外部電源時,系統會自動降低顯示器亮度以節省電池電量。特定電腦產品可以在圖形控制 器之間切換以節省電池電量。

## **使用 HP 快速充電(僅限特定產品)**

HP 快速充電功能可讓您快速地為電腦電池進行充電。充電時間可能會相差 +/- 10%。視電腦機型和電腦 隨附的 HP AC 變壓器而定,HP 快速充電會透過下列其中一或多種方式運作:

- 剩餘電池電量介於 0 至 50% 之間時,電池會在 30 至 45 分鐘內充電至完整容量的 50%,實際時間 視電腦機型而定。
- 剩餘電池電量介於 0 至 90% 之間時,電池會在 90 分鐘內充電至完整容量的 90%。

若要使用 HP 快速充電,請將電腦關機,然後將 AC 變壓器連接至電腦和外部電源。

## **顯示電池電量**

若要檢視剩餘電池電量的百分比,請將滑鼠指標置於電**源**圖示 ██▌。

## **在 HP Support Assistant 中尋找電池資訊(僅限特定產品)**

若要存取電池資訊:

**1.** 在工作列搜尋方塊中輸入 support,然後選取 **HP Support Assistant** 應用程式。

– 或 –

選取工作列中的問號圖示。

**2.** 選取**疑難排解和修正**,然後在**診斷**區段中選取 **HP 電池檢查**。如果「HP 電池檢查」表示您應該更 換電池,請聯絡支援人員。

<span id="page-42-0"></span>HP Support Assistant 可提供下列有關電池的工具和資訊:

- HP 電池檢查
- 電池類型、規格、生命週期和容量的相關資訊

### **節省電池電力**

若要節省電池電力並最大限度地延長電池壽命:

- 降低顯示器亮度。
- 在您不使用無線裝置時,請將其關閉。
- 拔除未使用且未連接至外部電源的外接式裝置,例如連線至 USB 連接埠的外接式硬碟。
- 停止、停用或拆下未使用的任何外接式媒體卡。
- 在離開工作前,請起始「睡眠」或將電腦關機。

## **識別電池電力不足**

如果電池是電腦唯一的電源,且電池電力不足或嚴重不足時,則會發生下列情況:

- 電池指示燈(僅限特定產品)會表示電池電力不足或嚴重不足。
- 或 –
- 電源圖示 會顯示電池電力不足或嚴重不足的通知。

 $\widetilde{\mathbb{B}}'$ 附註:如需有關電源圖示的其他資訊,請參閱位於第 30 [頁的使用電源圖示和電源選項。](#page-41-0)

電池電力嚴重不足時,電腦會採取下列動作:

- 如果已停用「休眠」且電腦已開啟或電腦處於「睡眠」狀態,則電腦會短暫維持「睡眠」狀態, 然後關機,而任何未儲存的資訊都會遺失。
- 如果已啟用「休眠」且電腦已開啟或處於「睡眠」狀態,則電腦會起始「休眠」。

## **解決電池電力不足**

#### **在可使用外部電源時解決電池電力不足**

將下列其中一個裝置連接至電腦和外部電源:

- AC 變壓器
- 選用的銜接裝置或擴充產品
- 作為配件向 HP 購買的選用電源變壓器

#### **在沒有可用的電源時解決電池電力不足**

儲存您的工作並將電腦關機。

#### **在電腦無法結束休眠時解決電池電力不足**

- **1.** 將 AC 變壓器連接至電腦和外部電源。
- **2.** 按下電源按鈕以結束「休眠」。

# <span id="page-43-0"></span>**原廠封簽電池**

若要監控電池的狀態,或者如果電池無法再充電,請執行 HP Support Assistant 應用程式中的「HP 電池 檢查」(僅限特定產品)。

**1.** 在工作列搜尋方塊中輸入 support,然後選取 **HP Support Assistant** 應用程式。

– 或 –

選取工作列中的問號圖示。

**2.** 選取**疑難排解和修正**,然後在**診斷**區段中選取 **HP 電池檢查**。如果「HP 電池檢查」表示您應該更 換電池,請聯絡支援人員。

使用者無法自行輕鬆更換本產品中的電池。取出或更換電池可能會影響保固涵蓋範圍。如果電池無法 再充電,請聯絡支援人員。

# **依賴外部電源運作**

如需有關連接至外部電源的資訊,請參閱電腦包裝盒隨附的《設定指示》海報。

電腦在透過核准使用的 AC 變壓器或是選用的銜接裝置或擴充產品連線至外部電源時,不會使用電池電 源。

- **警告!**為降低潛在的安全問題,請務必使用電腦隨附的 AC 變壓器、HP 提供的替換 AC 變壓器或向 HP 購 買的相容 AC 變壓器。
- **警告!**請勿在飛機上為電腦電池充電。

在下列任何一種情況下,請將電腦連接至外部電源:

- 為電池充電或校準電池時
- 安裝或更新系統軟體時
- 更新系統 BIOS 時
- 將資訊寫入光碟時(僅限特定產品)
- 在配備內建硬碟的電腦上執行磁碟重組工具時
- 執行備份或復原時

將電腦連接至外部電源時:

- 電池會開始充電。
- 螢幕亮度會提高。
- 電源圖示 的外觀會改變。

中斷外部電源時:

- 電腦會切換至使用電池電源。
- 螢幕亮度會自動降低以節省電池電量。
- 電源圖示 | 的外觀會改變。

# **7 維護您的電腦**

定期進行維護,讓您的電腦保持最佳狀態。本章說明如何使用「磁碟重組工具」和「磁碟清理」等工 具。本章也會提供更新程式和驅動程式的指示、清潔電腦的步驟,以及攜帶旅行(或運送)電腦的秘 訣。

# **改善效能**

透過使用「磁碟重組工具」和「磁碟清理」等工具定期執行維護工作,您就可以改善電腦的效能。

## <span id="page-45-0"></span>**使用磁碟重組工具**

HP 建議您至少每個月使用「磁碟重組工具」重組硬碟一次。

**附註:**不需要對固態硬碟執行「磁碟重組工具」。

若要執行「磁碟重組工具」:

- **1.** 將電腦連線至 AC 電源。
- **2.** 在工作列搜尋方塊中輸入重組,然後再選取**重組並最佳化磁碟機**。
- **3.** 依照螢幕上的指示繼續執行。

如需其他資訊,請參閱磁碟重組工具軟體的「說明」。

#### **使用磁碟清理**

使用「磁碟清理」在硬碟中搜尋可安全刪除的不必要文件,以釋放磁碟空間並協助電腦更高效運作。 若要執行「磁碟清理」:

- **1.** 在工作列搜尋方塊中輸入磁碟,然後選取**磁碟清理**。
- **2.** 依照螢幕上的指示繼續執行。

### **使用 HP 3D DriveGuard(僅限特定產品)**

發生下列其中一種情況時,HP 3D DriveGuard 會停止硬碟的運作並暫停資料要求,以保護硬碟:

- 電腦掉落。
- 當電腦使用電池電力時,在顯示器闔上的情況下移動電腦。

出現以下任一情況後的短暫時間內, HP 3D DriveGuard 便可讓硬碟恢復正常運作。

**附註:**僅內建硬碟會受到 HP 3D DriveGuard 保護。安裝於選用銜接裝置或連線至 USB 連接埠的硬碟不會 受到 HP 3D DriveGuard 保護。

**附註:**由於固態硬碟 (SSD) 沒有活動零件,因此並不需要對這些硬碟使用 HP 3D DriveGuard。

#### **識別 HP 3D DriveGuard 狀態**

電腦的硬碟機指示燈會改變顏色,代表主要硬碟插槽和/或次要硬碟插槽(僅限特定產品)中的磁碟機 已停止運作。

# **更新程式和驅動程式**

HP 建議您定期更新程式和驅動程式。更新可以解決問題並為電腦帶來新功能和選項。例如,較舊的顯 示卡元件可能無法與最新的遊戲軟體完美地搭配運作。如果不使用最新的驅動程式,便無法充分發揮 設備的功能。

若要更新程式和驅動程式,請選擇以下其中一個方法:

- 位於第 35 頁的使用 [Windows 10](#page-46-0) 進行更新
- 位於第 35 頁的使用 [Windows 10 S](#page-46-0) 進行更新

## <span id="page-46-0"></span>**使用 Windows 10 進行更新**

若要更新程式和驅動程式:

**1.** 在工作列搜尋方塊中輸入 support,然後選取 **HP Support Assistant 應用程式**。

- 或 -

選取工作列中的問號圖示。

- 2. 選取我的筆記型電腦,選取更新標籤,然後選取檢查更新和訊息。
- **3.** 依照螢幕上的指示繼續執行。

## **使用 Windows 10 S 進行更新**

若要更新程式:

- **1.** 選取**開始**,然後選取 Microsoft Store。
- **2.** 選取搜尋方塊旁的帳戶設定檔圖片,然後選取**下載與更新**。
- **3.** 在**下載與更新**頁面中,選擇需要的更新項目,然後依照畫面上的指示繼續執行。

若要更新驅動程式:

- **1.** 在工作列搜尋方塊中鍵入 windows update 設定,然後選取 **Windows Update 設定**。
- **2.** 選取**檢查更新**。

 $\bar{\mathbb{B}}$  附註:如果 Windows 找不到新驅動程式,請前往裝置製造商的網站並依照指示繼續執行。

# **清潔電腦**

定期清潔電腦以清除灰塵、碎屑與有害細菌。請參照下列資訊來清潔大部分的電腦外觀表面。針對使 用木板飾面的電腦,請參閱位於第 36 頁的木板飾面維護方式 (僅限特定產品) 。

## **使用 HP Easy Clean(僅限特定產品)**

當您使用殺菌式抹布清潔電腦外觀表面時,HP Easy Clean 可協助避免誤觸情況發生。此軟體會在預設時 間內停用像是鍵盤、觸控螢幕及觸控板等裝置,方便您清潔電腦的所有外觀表面。

- **1.** 透過下列其中一種方式啟動 HP Easy Clean:
	- 依序選取**開始**功能表、**HP Easy Clean**。

– 或 –

● 選取工作列上的 **HP Easy Clean** 圖示。

– 或 –

- 依序選取**開始**、**HP Easy Clean** 圖標。
- **2.** 現在您的裝置會停用一小段時間,請使用殺菌式抹布對電腦所有的外觀部分(包括鍵盤、顯示 器、觸控板及機殼)進行安全消毒。請依照製造商的指示使用抹布。
- <span id="page-47-0"></span>**重要:**如果您不確定某項清潔產品是否可安全用於您的電腦,請檢查產品內容以確定產品中並未 包含下列成份:
	- 酒精
	- 丙酮
	- 氯化銨
	- 二氯甲烷
	- 碳氫化合物
	- 任何使用石油原料的物質,例如苯或稀釋劑
- **附註:**在電腦徹底風乾前,請勿將其收合。
- **3.** 當表面變乾時:
	- **a.** 連接 AC 電源。
	- **b.** 接上所有供電式外接式裝置。
	- **c.** 開啟電腦。

#### **清除非 HP Easy Clean 電腦的灰塵及碎屑**

若 HP Easy Clean 並未預先安裝於您的電腦上,請依照下列步驟進行處理:

- 1. 關閉電腦,避免觸電或元件損壞。
	- **a.** 中斷 AC 電源。
	- **b.** 拔除所有供電式外接式裝置。
- 2. 如有需要擦拭電腦外部時,請使用經水沾濕的軟布清潔髒污。
	- 擦拭時,應使用乾的超細纖維布、細纖維軟皮 (無油脂的防靜電布),或是防靜電布。
	- 抹布微濕即可,不應沾滿水。若水份滴進通風槽或其他通往機體內部的孔位,有可能會造成 損壞。
	- 請勿使用會刮傷電腦的纖維材質(例如紙巾)。長此以往,灰塵和清潔劑會在刮痕中堆積。
- <mark>3.</mark> 請先讓電腦自然風乾,然後才能使用電腦或是使用殺菌式抹布進行擦拭。
- **4.** 當您完成清潔且電腦表面已變乾時:
	- **a.** 連接 AC 電源。
	- **b.** 接上所有供電式外接式裝置。
	- **c.** 開啟電腦。

## **木板飾面維護方式(僅限特定產品)**

您的產品有可能配置高級木紋飾面。與其他所有的天然木製產品相同,經由正確的保養和使用方式, 便能確保產品在使用年限內可提供您最佳的使用體驗。由於天然木材的特性使然,您可能會注意到產 品上有獨特的木紋變化或色澤上的微小差異,這些均為正常現象。

- 請使用乾燥、無靜電的超細纖維擦拭布或麂皮清潔木質部分。
- 舉凡含有氨、氯、丙酮、松節油或其他礦油精成分的清潔用品,請避免使用。
- 請勿讓本木質產品長時間曝露於陽光直射或潮濕的環境之中。
- 若木材變得潮濕,請使用可吸水的無棉絮布料將其擦乾。
- 請避免讓產品碰觸到任何可能造成木材染色或褪色的物質。
- 請避免讓產品碰觸到可能刮傷木材的尖銳物件或粗糙表面。

# **攜帶電腦旅行或運送電腦**

如果您必須攜帶電腦旅行或運送電腦,請遵循以下可保障設備安全的秘訣。

- 準備運送或攜帶電腦旅行:
	- 將資訊備份到外接式磁碟機/光碟機。
	- 取出所有光碟和外接式媒體卡,例如記憶卡。
	- 關閉並中斷所有外接式裝置的連線。
	- 將電腦關機。
- 請攜帶一份資訊的備份。將備份與電腦分別存放。
- **|搭乘飛機旅行時,請將電腦作為手提行李攜帶﹔請勿將其與其餘行李一起托運。**
- **重要:**磁碟機不得暴露於磁場中。機場的通道裝置和安全檢測棒等安全裝置均帶有磁場。機場用 於檢查隨身行李的傳送帶與類似安全裝置採用 X 光而非磁場, 並不會損壞磁碟機。
- 如果您打算在飛行途中使用電腦,請留意機組員宣布可使用電腦的廣播。飛行途中是否能使用電 腦,乃由各航空公司自行決定。
- 如果必須運送電腦或磁碟機/光碟機,請將其置於具有保護作用的包裝材質中,並在包裝上標示 「易碎品」。
- 在某些環境中,無線裝置的使用可能會受到限制。這些限制的適用場合可能包括飛行途中、醫 院、易爆物附近和危險地點等。如果您不確定使用電腦中無線裝置的適用原則,開啟電腦前,請 先徵詢使用授權許可。
- 在海外旅行時,請遵循下列建議:
	- 查明旅途上國家/地區對於攜帶電腦的海關規定。
	- 查明您打算使用電腦之每個地點的電源線及變壓器需求。電壓、頻率及插頭配置都會有所不 同。

**警告!**為降低觸電、起火或損壞設備的風險,請勿連接一般電器使用的變壓器來啟動電腦。

# <span id="page-49-0"></span>**8 保護您的電腦和資訊**

電腦的安全性對於保護資訊的機密性、完整性和可用性非常重要。由 Windows 作業系統、HP 應用程 式、Setup Utility (BIOS) 以及其他協力廠商軟體提供的標準安全性解決方案,可協助保護您的電腦抵禦 各種風險(例如病毒、蠕蟲和其他類型的惡意程式碼)。

**附註:**本章所列的某些安全性功能可能無法在您的電腦上使用。

# **使用密碼**

密碼是一組自選字元,可用於保護您的電腦資訊及線上交易。您可以設定多種類型的密碼。例如,在 初次設定電腦時,系統曾要求您建立使用者密碼以保護您的電腦。您還可以在 Windows 或在 HP Setup Utility (BIOS)(已預先安裝在您的電腦上)內設定其他密碼。

建議您對 Setup Utility (BIOS) 功能和 Windows 安全性功能使用相同密碼。

若要建立及儲存密碼,請使用下列秘訣:

- 為了降低無法登入電腦的風險,請記錄每個密碼並將其存放在電腦之外的安全位置。不要將密碼 儲存在電腦的檔案中。
- 建立密碼時,遵循程式所設定的需求。
- 至少每三個月變更一次密碼。
- 完美的密碼很長,其中包含字母、標點、符號和數字。
- 將電腦送修之前,請備份您的檔案、刪除機密檔案,然後移除所有密碼設定。

如需關於 Windows 密碼的其他資訊, 例如螢幕保護程式密碼:

- ▲ 在工作列搜尋方塊中輸入 support, 然後選取 HP Support Assistant 應用程式。
	- 或 -

選取工作列中的問號圖示。

# **設定 Windows 密碼**

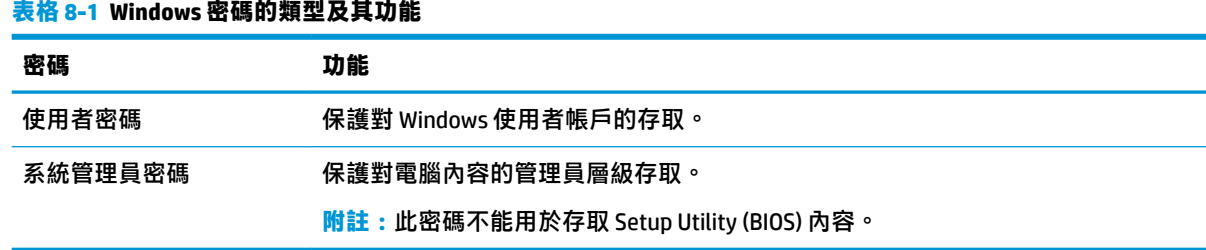

# <span id="page-50-0"></span>**設定 Setup Utility (BIOS) 密碼**

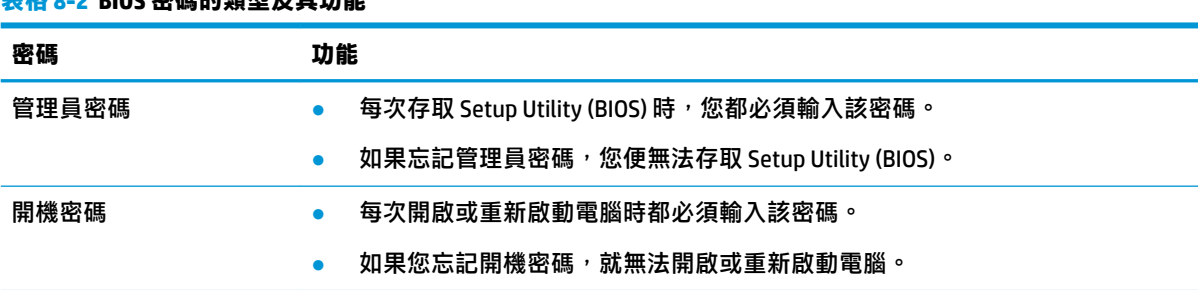

**表格 8-2 BIOS 密碼的類型及其功能**

若要在 Setup Utility (BIOS) 中設定、變更或刪除管理員密碼或開機密碼:

 $\bar{\mathbb{D}}$  重要:在 Setup Utility (BIOS) 中進行變更時,請格外小心。任何錯誤都可能會讓電腦無法正常運作。

- **1.** 啟動 Setup Utility (BIOS):
	- 配備鍵盤的電腦或平板電腦:
		- ▲ 開啟或重新啟動電腦,快速按下 esc 鍵,然後按下 f10 鍵。
	- 未配備鍵盤的平板電腦:
		- **1.** 開啟或重新啟動平板電腦,然後快速按住調高音量按鈕。 - 或 -

開啟或重新啟動平板電腦,然後快速按住調低音量按鈕。

- 或 -

開啟或重新啟動平板電腦,然後快速按住 Windows 按鈕。

- **2.** 輕觸 **f10** 鍵。
- 2. 選取 Security (安全性),然後依照畫面上的指示繼續執行。

若要儲存您的變更,請依序選取 **Exit**(結束)、**Save Changes and Exit**(儲存變更並結束)、**Yes** (是)。

 $\widetilde{\mathbb{B}}$  附註:若您使用方向鍵來反白顯示您的選擇,則您接著必須按下 enter 鍵。

電腦重新啟動後,您的變更便會生效。

# **使用 Windows Hello(僅限特定產品)**

在配備指紋讀取器或紅外線相機的產品上,Windows Hello 可讓您註冊個人指紋、臉部 ID,以及設定 PIN。完成註冊後,您便可使用指紋讀取器、臉部 ID 或 PIN 來登入 Windows。

若要設定 Windows Hello:

- **1.** 請依序選取**開始**按鈕、**設定**、**帳戶**及**登入選項**。
- **2.** 如要新增密碼,請依序選取**密碼**、**新增**。
- **3.** 在 **Windows Hello 指紋**或 **Windows Hello 臉部**底下,選取**設定**。
- 4. 選取**開始使用**,並依照畫面上的指示繼續註冊您的指紋或臉部 ID,並且設定 PIN。
- <span id="page-51-0"></span> $\bar{\mathbb{C}}$  重要:若要避免指紋登入時發生問題,請確保您於註冊指紋時,手指的每側都確實按壓指紋讀取 器。
- **附註:**PIN 的長度不受限制。預設設定為僅限數字。若要包括英文字母或特殊字元,請選取**包括字 母和符號**核取方塊。

# **使用網際網路安全性軟體**

當您使用個人電腦存取電子郵件、網路或網際網路時,便可能已讓自身的電腦暴露在電腦病毒、惡意 軟體,以及其他線上威脅之中。為協助保護您的電腦,包含防毒及防火牆功能的網際網路安全性軟 體,可能會透過試用版方式預先安裝在您的電腦上。為提供持續的保護,以免遭受新發現的病毒及其 他安全性風險的威脅,安全性軟體必須隨時保持最新狀態。HP 強烈建議,將安全性軟體試用版升級或 購買您所屬意的軟體以全面保護自身的電腦。

### **使用防毒軟體**

電腦病毒可關閉程式、公用程式或作業系統,或使它們無法正常運作。防毒軟體可偵測大多數的病毒 並將其清除,而且在絕大多數的情況下,可修復這些病毒所造成的損害。

若要持續防護最新發現的病毒,防毒軟體必須維持在最新狀態。

防毒程式可能會預先安裝在您的電腦上。HP 強烈建議,使用您所屬意的防毒程式以全面保護自身的電 腦。

如需有關電腦病毒的更多資訊,請在工作列搜尋方塊中輸 入 support, 然後選取 HP Support Assistant 應用程式。

- 或 -

選取工作列中的問號圖示。

### **使用防火牆軟體**

防火牆的用途在於避免未經授權存取系統或網路。防火牆可以是安裝於電腦和/或網路的軟體,也可以 是由硬體和軟體所組成的解決方案。

您可以考慮使用兩種類型的防火牆:

- 主機型防火牆 軟體只會保護安裝該軟體的電腦。
- 網路型防火牆 安裝於 DSL 或纜線數據機和家用網路之間,可保護網路上的所有電腦。

在系統上安裝防火牆後,所有傳入和傳出系統的資料都會受到監控,並和一組使用者定義的安全性原 則比較。系統會封鎖不符合這些條件的任何資料。

# **安裝軟體更新**

您應該定期更新電腦上安裝的 HP、Windows 和協力廠商軟體,以修正安全性問題並提升軟體效能。

 $\overline{\mathbb{D}}$  重要:Microsoft 會傳送與 Windows 更新相關的警示,其中可能包括安全性更新。為保護電腦免於遭受 安全性漏洞和電腦病毒的威脅,收到警示時,請立即安裝 Microsoft 的所有更新。

您可以自動安裝這些更新。

<span id="page-52-0"></span>若要檢視或變更設定:

- **1.** 請依序選取**開始**按鈕、**設定**、**更新與安全性**。
- **2.** 選取 **Windows Update**,然後依照畫面上的指示繼續執行。
- **3.** 若要排程安裝更新的時間,請選取**進階選項**,然後依照畫面上的指示繼續執行。

# **使用 HP 裝置即服務(僅限特定產品)**

HP DaaS 是一套雲端型 IT 解決方案,可讓企業高效管理公司資產並保護其安全。HP DaaS 可協助保護裝 置抵禦惡意軟體和其他攻擊、監控裝置健全狀況,並協助您減少用於解決裝置和安全性問題的時間。 您可以快速下載並安裝此軟體,相較於傳統的內部解決方案,這套方案具有較高的成本效益。如需更 多資訊, 請前往 <https://www.hptouchpointmanager.com/>。

# **保護無線網路的安全**

設定 WLAN 或存取現有 WLAN 時,請一律啟用安全功能以保護網路免於遭受未經授權的存取。咖啡廳和 機場等公共區域(熱點)中的 WLAN 可能無法提供任何安全保護。

# **備份您的軟體應用程式和資訊**

定期備份軟體應用程式和資訊,可防止因為病毒攻擊、軟體或硬體故障,而造成這些應用程式或資訊 永久遺失或損毀的情況。

# **使用選用的安全纜線(僅限特定產品)**

安全纜線(另外購買)只能做為一種防範措施,並不能避免電腦遭受不當處理或失竊。若要將安全纜 線連線至電腦,請依照裝置製造商的指示進行操作。

# <span id="page-53-0"></span>**9 使用 Setup Utility (BIOS)**

Setup Utility(或基本輸入/輸出系統 (BIOS))會控制系統上所有輸入與輸出裝置(例如磁碟機、顯示 器、鍵盤、滑鼠和印表機)之間的通訊。Setup Utility (BIOS) 的設定包括已安裝之裝置的類型、電腦的 啟動順序,以及系統記憶體與延伸記憶體的數量。

 $\bar{\mathbb{B}}$  附註:若要在可轉換電腦上啟動 Setup Utility,您的電腦必須處於筆記型電腦模式,且必須使用與筆記 型電腦相連的鍵盤。

# **啟動 Setup Utility (BIOS)**

 $\Box$  重要:在 Setup Utility (BIOS) 中進行變更時,請格外小心。任何錯誤都可能會讓電腦無法正常運作。

- ▲ 開啟或重新啟動電腦,然後迅速按下 f10 鍵。
	- 或 –

開啟或重新啟動電腦,迅速按下 esc 鍵,然後在「開始」功能表出現時按下 f10 鍵。

# **使用 Setup Utility (BIOS)**

HP 網站可能會提供 Setup Utility (BIOS) 的更新版本。

HP 網站上的大多數 BIOS 更新皆是稱為 SoftPaq 的壓縮檔案套件。

有些下載套件包含一個名為 Readme.txt 的檔案,其中包含與安裝和疑難排解檔案有關的資訊。

## **確定 BIOS 版本**

若要決定是否需要更新 Setup Utility (BIOS), 請先判斷您電腦上的 BIOS 版本。

若要顯示 BIOS 版本資訊(亦稱為 ROM 日期和系統 BIOS),請使用下列其中一個選項。

- **HP Support Assistant** 
	- **1.** 在工作列搜尋方塊中輸入 support,然後選取 **HP Support Assistant** 應用程式。
		- 或 -

選取工作列中的問號圖示。

- 2. 選取 My notebook(我的筆記型電腦),然後選取 Specifications(規格)。
- Setup Utility (BIOS)
	- 1. 啟動 Setup Utility (BIOS) (請參閱位於第 42 頁的啟動 Setup Utility (BIOS)) 。
	- **2.** 選取 **Main**(主功能表),然後記下 BIOS 版本。
	- **3.** 選取 **Exit**(結束),然後選取其中一個選項,接著依照螢幕上的指示進行操作。
- 在 Windows 內, 按下 ctrl+alt+s 組合鍵。

若要檢查是否有更新的 BIOS 版本,請參閱位於第 43 [頁的下載](#page-54-0) BIOS 更新檔。

# <span id="page-54-0"></span>**下載 BIOS 更新檔**

- $\mathbb{D}^{\prime}$  重要:為降低電腦受損或安裝失敗的風險,請務必在使用 AC 變壓器將電腦連接至可靠的外部電源時下 載和安裝 BIOS 更新。電腦使用電池電源、銜接於選用的銜接裝置或連接至選用的電源時,請勿下載或 安裝 BIOS 更新。在下載和安裝期間,請依照下列指示執行:
	- 若要中斷電腦的電源,請勿從 AC 插座拔除電源線。
	- 請勿將電腦關機或起始「睡眠」。
	- 請勿插入、卸下、連接或中斷任何裝置、纜線或電源線的連接。
- **附註:**如果您的電腦已連線至網路,請在安裝任何軟體更新,尤其是系統 BIOS 更新之前,先洽詢網路 管理員。
	- **1.** 在工作列搜尋方塊中輸入 support,然後選取 **HP Support Assistant** 應用程式。

- 或 -

選取工作列中的問號圖示。

- **2.** 請依序選取 **Updates**(更新)、**Check for updates and messages**(檢查更新與訊息)。
- 3. 依照畫面上的指示,識別您的電腦並存取要下載的 BIOS 更新。
- **4.** 在下載區域,遵循這些步驟:
	- **a.** 找出最新的 BIOS 更新,並將它與目前安裝在您電腦上的 BIOS 版本進行比較。如果這項更新 比您的 BIOS 版本還要新,請記下日期、名稱或其他識別碼。當更新檔下載到硬碟後,您可能 稍後需要此資訊來找出更新檔。
	- **b.** 依照畫面上的指示,將您選取的更新下載至硬碟。

記下硬碟上 BIOS 更新下載位置的路徑。當您準備安裝此項更新時,將需要存取此路徑。

BIOS 安裝程序會有所不同。當下載完成後,依照螢幕上出現的指示進行。若未顯示指示,請遵循這些 步驟:

- 1. 在工作列搜尋方塊中輸入 file,然後選取 **File Explorer**(檔案總管)。
- **2.** 選取您的硬碟代碼。硬碟代碼通常是本機磁碟 (C:)。
- 3. 使用稍早記錄的硬碟路徑,在包含此項更新的硬碟上開啟此資料夾。
- 4. 按兩下副檔名為.exe 的檔案 (例如,檔名.exe)。 BIOS 安裝作業就會開始。
- **5.** 請依照螢幕上的指示完成安裝。

 $\widetilde{\mathbb{F}}$  附註:當螢幕上出現訊息報告安裝成功之後,您就可以從硬碟刪除該下載檔案。

# <span id="page-55-0"></span>**10 使用 HP PC Hardware Diagnostics**

# **使用 HP PC Hardware Diagnostics Windows(僅限特定產品)**

HP PC Hardware Diagnostics Windows 是一款以 Windows 為基礎的公用程式,可讓您執行診斷測試來判斷 電腦硬體是否運作正常。此工具是在 Windows 作業系統中執行,用以診斷硬體故障。

若您的電腦上尚未安裝 HP PC Hardware Diagnostics Windows,您必須先行下載並進行安裝。若要下載 HP PC Hardware Diagnostics Windows, 請參閱位於第 44 頁的下載 HP PC Hardware Diagnostics Windows。

在安裝 HP PC Hardware Diagnostics Windows 後, 請遵循下列步驟指示, 從「HP 說明及支援」或 HP Support Assistant 存取該程式。

- **1.** 若要從「HP 說明及支援」存取 HP PC Hardware Diagnostics Windows:
	- **a.** 選取**開始**按鈕,然後選取 **HP 說明及支援**。
	- **b.** 選取 **HP PC Hardware Diagnostics Windows**。

– 或 –

若要從 HP Support Assistant 存取 HP PC Hardware Diagnostics Windows:

- **a.** 在工作列搜尋方塊中輸入 support,然後選取 **HP Support Assistant 應用程式**。
	- 或 –

選取工作列中的問號圖示。

- **b.** 選取**疑難排解與修正**。
- **c.** 選取**診斷**,然後選取 **HP PC Hardware Diagnostics Windows**。
- 2. 在工具開啟時,選取要執行的診斷測試類型,然後依照畫面上的指示繼續執行。

**附註:**若要停止診斷測試,請選取**取消**。

當 HP PC Hardware Diagnostics Windows 偵測到需要更換硬體的故障時,會產生一組 24 位數的故障 ID 代 碼。畫面上會顯示下列其中一種選項:

- 顯示故障 ID 連結。選取連結並依照畫面上的指示繼續執行。
- 顯示致電支援的指示。請遵循這些指示。

#### **下載 HP PC Hardware Diagnostics Windows**

- HP PC Hardware Diagnostics Windows 下載說明僅提供英文版。
- 您必須使用 Windows 電腦下載此工具,因為程式僅提供 .exe 檔案。

#### <span id="page-56-0"></span>**下載 HP PC Hardware Diagnostics Windows 的最新版本**

若要下載 HP PC Hardware Diagnostics Windows, 請遵循下列步驟:

- **1.** 前往 <http://www.hp.com/go/techcenter/pcdiags>。此時會顯示 HP PC Hardware Diagnostics 首頁。
- 2. 在 HP PC Hardware Diagnostics 區段中,選取下載,然後選取您的電腦或 USB 快閃磁碟機上的位 置。

該工具會下載至選取的位置。

– 或 –

您可依照下列步驟從 Microsoft Store 下載 HP PC Hardware Diagnostics Windows:

- 1. 選取您桌面上的 Microsoft 應用程式,或是在工作列搜尋方塊中輸入 Microsoft, Store。
- **2.** 在 **Microsoft Store** 搜尋方塊中輸入 HP PC Hardware Diagnostics Windows。
- **3.** 然後依照畫面上的指示操作。

該工具會下載至選取的位置。

#### **依照產品名稱或編號(僅限特定產品)來下載 HP PC Hardware Diagnostics Windows**

#### $\widetilde{\mathbb{B}}'$ 附註:針對部分產品,您可能需要使用產品名稱或編號來下載軟體至 USB 快閃磁碟機。

若要依照產品名稱或編號下載 HP PC Hardware Diagnostics Windows, 請遵循下列步驟:

- **1.** 前往 <http://www.hp.com/support>。
- **2.** 選取**下載軟體和驅動程式**,選取您的產品類型,然後在顯示的搜尋方塊中輸入產品名稱或編號。
- **3.** 在 **診斷**區段中,選取**下載**,接著依照畫面上的指示選取要下載至電腦或 USB 快閃磁碟機的特定版 本 Windows 診斷工具。

該工具會下載至選取的位置。

#### **安裝 HP PC Hardware Diagnostics Windows**

若要安裝 HP PC Hardware Diagnostics Windows, 請遵循下列步驟:

**▲** 瀏覽至電腦或 USB 快閃磁碟機上儲存所下載之 .exe 檔案的資料夾,按兩下 .exe 檔案,然後依照畫 面上的指示繼續執行。

# **使用 HP PC Hardware Diagnostics UEFI**

 $\overline{\mathbb{B}}$  附註:針對 Windows 10 S 電腦,您必須使用 Windows 電腦及 USB 快閃磁碟機來下載和建立 HP UEFI 支援 環境,因為僅提供 .exe 檔案。如需更多資訊,請參閱位於第 46 頁的下載 [HP PC Hardware Diagnostics](#page-57-0) UEFI 到 USB [快閃磁碟機](#page-57-0)。

HP PC Hardware Diagnostics UEFI (整合可延伸韌體介面),可讓您執行診斷測試來判斷電腦硬體是否運 作正常。此工具獨立於作業系統執行,可用於釐清硬體的故障是否由作業系統或其他軟體元件的問題 導致。

如果您的電腦無法在 Windows 中啟動,您仍可使用 HP PC Hardware Diagnostics UEFI 來診斷硬體問題。

當 HP PC Hardware Diagnostics UEFI 偵測到需要更換硬體的故障時,會產生一個 24 位數的故障 ID 代碼。 如需解決問題方面的協助:

- <span id="page-57-0"></span>**▲** 選取**聯絡 HP** 並接受 HP 隱私權免責聲明,然後使用行動裝置掃描於下個畫面出現的故障 ID 代碼。 HP 客戶支援 - 服務中心頁面隨即出現,且會自動填入您的故障 ID 及產品編號。請依照畫面上的指 示繼續執行。
	- 或 –

聯絡支援人員,並將故障 ID 代碼提供給對方。

- $\bar{\mathbb{B}}$  附註:若要在可轉換電腦上啟動診斷,您的電腦必須處於筆記型電腦模式,且必須使用與筆記型電腦 相連的鍵盤。
- **附註:**如果在執行診斷測試時需要將其停止,請按下 esc 鍵。

## **啟動 HP PC Hardware Diagnostics UEFI**

若要啟動 HP PC Hardware Diagnostics UEFI, 請遵循下列步驟:

- 1. 開啟或重新啟動電腦,快速按下 esc 鍵。
- **2.** 按下 f2。

BIOS 會依照下列順序,搜尋三個位置以找出診斷工具:

- **a.** 已連線的 USB 快閃磁碟機
- $\widetilde{\mathbb{B}}$  附註:若要下載 HP PC Hardware Diagnostics UEFI 工具到 USB 快閃磁碟機,請參閱 位於第 46 頁的下載 HP PC Hardware Diagnostics UEFI 的最新版本。
- **b.** 硬碟
- **c.** BIOS
- **3.** 在診斷工具開啟時,請選取語言,接著選取要執行的診斷測試類型,然後依照畫面上的指示繼續 執行。

## **下載 HP PC Hardware Diagnostics UEFI 到 USB 快閃磁碟機**

在下列情況中,下載 HP PC Hardware Diagnostics UEFI 到 USB 快閃磁碟機會相當有幫助:

- 預先安裝映像中不包括 HP PC Hardware Diagnostics UEFI。
- HP 工具分割區中不包括 HP PC Hardware Diagnostics UEFI。
- 硬碟已受損。

 $\widetilde{\mathbb{B}}'$  附註:我們僅提供英文版的 HP PC Hardware Diagnostics UEFI 下載說明,且由於我們僅提供 .exe 檔案, 因此您必須使用 Windows 電腦下載和建立 HP UEFI 支援環境。

#### **下載 HP PC Hardware Diagnostics UEFI 的最新版本**

若要下載 HP PC Hardware Diagnostics UEFI 最新版本到 USB 快閃磁碟機:

- **1.** 前往 <http://www.hp.com/go/techcenter/pcdiags>。此時會顯示 HP PC Hardware Diagnostics 首頁。
- **2.** 選取**下載 HP Diagnostics UEFI**,然後選取**執行**。

## <span id="page-58-0"></span>**依照產品名稱或編號(僅限特定產品)來下載 HP PC Hardware Diagnostics UEFI**

#### $\bar{\boxdot}^s$  <mark>附註:</mark>針對部分產品,您可能需要使用產品名稱或編號來下載軟體至 USB 快閃磁碟機。

若要依照產品名稱或編號(僅限特定產品)來下載 HP PC Hardware Diagnostics UEFI 到 USB 快閃磁碟 機:

- **1.** 前往 <http://www.hp.com/support>。
- 2. 輸入產品名稱或編號,選擇您的電腦,然後選擇您的作業系統。
- **3.** 在**診斷**區段中,依照畫面上的指示來為您的電腦選取並下載特定版本的 UEFI Diagnostics。

# **使用 Remote HP PC Hardware Diagnostics UEFI 設定(僅限特定 產品)**

Remote HP PC Hardware Diagnostics UEFI 是一項韌體 (BIOS) 功能, 可將 HP PC Hardware Diagnostics UEFI 下載至您的電腦。接著其就能在您的電腦上執行診斷,然後可能會將結果上傳至預先設定的伺服器。 如需關於 Remote HP PC Hardware Diagnostics UEFI 的更多資訊, 請前往 [http://www.hp.com/go/](http://www.hp.com/go/techcenter/pcdiags) [techcenter/pcdiags](http://www.hp.com/go/techcenter/pcdiags),然後選擇瞭解更多。

## **下載 Remote HP PC Hardware Diagnostics UEFI**

**附註:**HP Remote PC Hardware Diagnostics UEFI 也可以 SoftPaq 形式下載至伺服器。

#### **下載 Remote HP PC Hardware Diagnostics UEFI 的最新版本**

若要下載最新的 Remote HP PC Hardware Diagnostics UEFI 版本, 請遵循下列步驟:

- **1.** 前往 <http://www.hp.com/go/techcenter/pcdiags>。此時會顯示 HP PC Hardware Diagnostics 首頁。
- **2.** 選取**下載 Remote Diagnostics**,然後選取**執行**。

#### **依照產品名稱或編號來下載 Remote HP PC Hardware Diagnostics UEFI**

#### $\widetilde{\mathbb{B}}'$  <mark>附註:</mark>針對某些產品<sup>,</sup>您可能需要使用產品名稱或編號來下載軟體。

若要依照產品名稱或編號來下載 Remote HP PC Hardware Diagnostics UEFI, 請遵循下列步驟:

- **1.** 前往 <http://www.hp.com/support>。
- **2.** 選取**下載軟體和驅動程式**,選取您的產品類型,在顯示的搜尋方塊中輸入產品名稱或編號,選取 您的電腦,然後選取您的作業系統。
- **3.** 在**診斷**區段中,依照畫面上的指示來為產品選取並下載合適版本的 **Remote UEFI**。

## **自訂 Remote HP PC Hardware Diagnostics UEFI 設定**

在 Computer Setup (BIOS) 中使用 Remote HP PC Hardware Diagnostics 設定,您可以進行以下自訂設定:

- 設定執行自動診斷的排程。您也可以透過選取 **Execute Remote HP PC Hardware Diagnostics**(執行 Remote HP PC Hardware Diagnostics) , 在互動模式下立即啟動診斷。
- 設定下載診斷工具的位置。此功能提供從 HP 網站或預先設定的伺服器存取工具的權限。您的電腦 不需要傳統的本機儲存裝置(例如硬碟或 USB 快閃磁碟機)便可執行遠端診斷。
- 設定測試結果的儲存位置。您也可以設定用於上傳的使用者名稱和密碼。
- 顯示先前執行的診斷狀態資訊。

若要自訂 Remote HP PC Hardware Diagnostics UEFI 設定,請遵循下列步驟:

- 1. 開啟或重新啟動電腦,當 HP 標誌出現時,按下 f10 以進入 Computer Setup (電腦設定)。
- **2.** 選取 **Advanced**(進階),然後選取 **Settings**(設定)。
- **3.** 進行您的自訂選取。
- 4. 選取 Main(主功能表),然後選取 Save Changes and Exit(儲存變更並結束),以儲存設定。 電腦重新啟動後,您的變更便會生效。

# <span id="page-60-0"></span>**11 備份、還原和復原**

本章提供有關下列程序的資訊,這些是適用於大多數產品的標準程序資訊:

- **備份您的個人資訊** 您可以使用 Windows 工具備份您的個人資訊(請參閱位於第 49 頁的使用 Windows 工具)。
- **建立還原點** 您可以使用 Windows 工具建立還原點(請參閱位於第 49 頁的使用 Windows 工 具)。
- 建**立復原媒體**(僅限特定產品)— 您可以使用 HP 雲端復原下載工具(僅限特定產品)建立復原媒 體(請參閱位於第 49 頁的使用 HP 雲端復原下載工具建立復原媒體(僅限特定產品))。
- **還原與復原** Windows 提供多個選項,用於從備份還原、重新整理電腦、將電腦重設為其原始狀 態(請參閱位於第 49 頁的使用 Windows 工具)。
- $\Box$  重要:如果您要在平板電腦上執行復原程序,則平板電腦必須至少充至 70% 的電池電力,才能開始復 原程序。

**重要:**針對配備可拆卸式鍵盤的平板電腦,請先將平板電腦連線至鍵盤底座,再開始任何復原程序。

# **備份資訊並建立復原媒體**

## **使用 Windows 工具**

 $\overline{\mathbb{D}}$  重要:Windows 是能讓您備份個人資訊的唯一選擇。安排定期備份,避免資訊遺失。

您可以使用 Windows 工具備份個人資訊,並建立系統還原點和復原媒體。

 $\widetilde{\mathbb{E}}$  附註:如果電腦儲存空間為 32 GB 或更小,Microsoft 系統還原預設為停用。

如需更多資訊和步驟,請參閱「取得說明」應用程式。

- **1.** 選取**開始**按鈕,然後選取**取得說明**應用程式。
- **2.** 輸入您想要執行的工作。
- **附註:**您必須連線至網際網路才可以存取「取得說明」應用程式。

## **使用 HP 雲端復原下載工具建立復原媒體(僅限特定產品)**

您可以使用 HP 雲端復原下載工具,在可開機 USB 快閃磁碟機上建立 HP Recoverv 媒體。

如需詳細資訊:

▲ 請前往 <http://www.hp.com/support> 並搜尋 HP 雲端復原工具,接著從搜尋結果中選取與您擁有的電 腦類型相符的項目。

**附註:**如果您無法自行建立復原媒體,請聯絡支援以取得復原光碟。請前往 [http://www.hp.com/](http://www.hp.com/support) [support](http://www.hp.com/support),選取您的國家/地區,然後依照畫面上的指示繼續執行。

# <span id="page-61-0"></span>**還原與復原**

## **使用 Windows 工具進行還原、重設及重新整理**

Windows 提供了多種選項,可供還原、重設,以及重新整理電腦。如需更多資訊,請參閱 位於第 49 [頁的使用](#page-60-0) Windows 工具。

# **使用 HP Recovery 媒體進行復原**

您可以使用 HP Recovery 媒體來復原原始的作業系統及出廠時所安裝的軟體程式。在特定產品上,可使 用 HP 雲端復原下載工具在可開機 USB 快閃磁碟機上建立該項目。如需詳細資訊,請參閱 位於第 49 頁的使用 HP [雲端復原下載工具建立復原媒體\(僅限特定產品\)](#page-60-0)。

**附註:**如果您無法自行建立復原媒體,請聯絡支援以取得復原光碟。請前往 [http://www.hp.com/](http://www.hp.com/support) [support](http://www.hp.com/support),選取您的國家/地區,然後依照畫面上的指示繼續執行。

若要復原您的系統:

▲ 插入 HP Recoverv 媒體, 然後重新啟動電腦。

## **變更電腦開機順序**

如果您的電腦無法使用 HP Recovery 媒體重新啟動,您可以變更電腦開機順序。此為 BIOS 中裝置的排列 順序,而電腦會在此尋找啟動資訊。您可以將選項變更為光碟機或 USB 快閃磁碟機,視您的 HP Recovery 媒體所在位置而定。

若要變更開機順序:

 $\overline{\mathbb{D}}$  重要:針對配備可拆卸式鍵盤的平板電腦,請先將平板電腦連線至鍵盤底座,再開始這些步驟。

- **1.** 插入 HP Recovery 媒體。
- **2.** 存取系統**啟動**功能表。

若電腦或平板電腦已連接鍵盤:

▲ 開啟或重新啟動電腦或平板電腦,快速按下 esc 鍵,然後按下 f9 鍵以顯示開機選項。

對於未配備鍵盤的平板電腦:

▲ 開啟或重新啟動平板電腦,接著迅速按住調高音量按鈕,然後選取 f9。

–或 –

開啟或重新啟動平板電腦,接著迅速按住調低音量按鈕,然後選取 **f9**。

3. 選取您想用來開機的光碟機或 USB 快閃磁碟機,接著依照畫面上的指示繼續執行。

## **使用 HP Sure Recover(僅限特定產品)**

特定電腦機型配置了 HP Sure Recover,這是一種內建於硬體及韌體的電腦作業系統復原解決方案。HP Sure Recover 無需安裝復原軟體即可完整復原 HP 作業系統映像。

使用 HP Sure Recover,管理員或使用者可復原系統並安裝:

- 作業系統最新版本
- 平台特定裝置驅動程式
- 軟體應用程式 (如有自訂映像)

若要取得 HP Sure Recover 的最新說明文件,請前往 <http://www.hp.com/support>。選取**搜尋您的產品**, 然後依照畫面上的指示繼續執行。

# **12 規格**

# **輸入電源**

如果您打算攜帶電腦出國旅行,則本節的電源資訊將對您有所幫助。

此電腦運作時使用 DC 電源,不過 AC 電源或 DC 電源都能對其供電。AC 電源的額定規格必須為 100 V – 240 V、50 Hz-60 Hz。雖然此電腦可使用獨立的 DC 電源供電,但請僅使用 HP 提供與核准使用的 AC 變 壓器或 DC 電源對此電腦供電。

電腦可在下列一種或多種規格的 DC 電源上操作。運作電壓與電流因平台而異。電腦的電壓和電流標示 位於法規標籤上。

#### **表格 12-1 DC 電源規格**

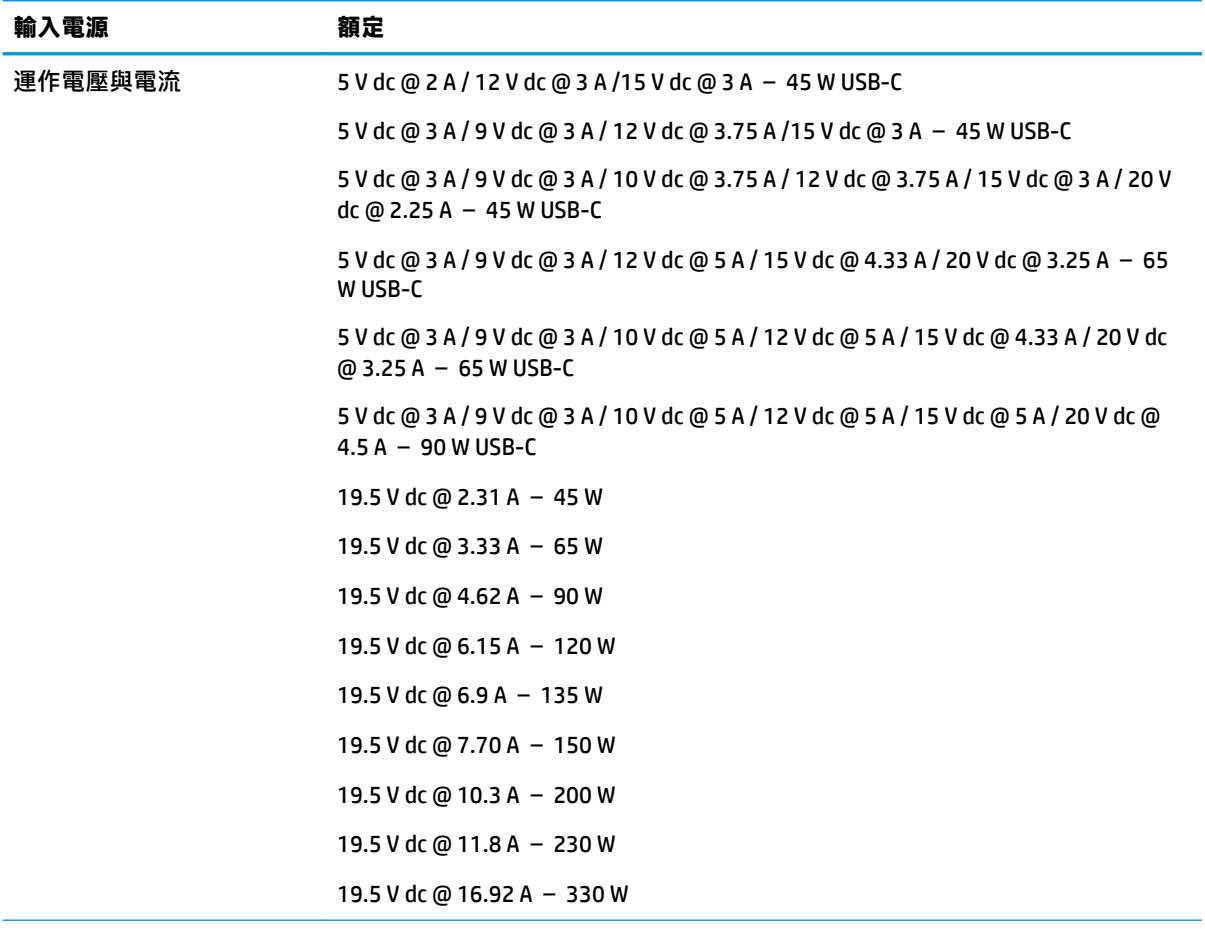

外部 HP 電源供應器 DC 插頭 (僅限特定產品)

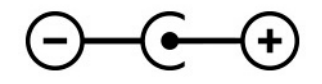

 $\stackrel{\sim}{\mathbb{B}}$  <mark>附註</mark>: 本產品專為挪威的 IT 電源系統所設計, 有相位對相位的電壓, 並且不超過 240 V rms。

# **操作環境**

**表格 12-2 操作環境規格**

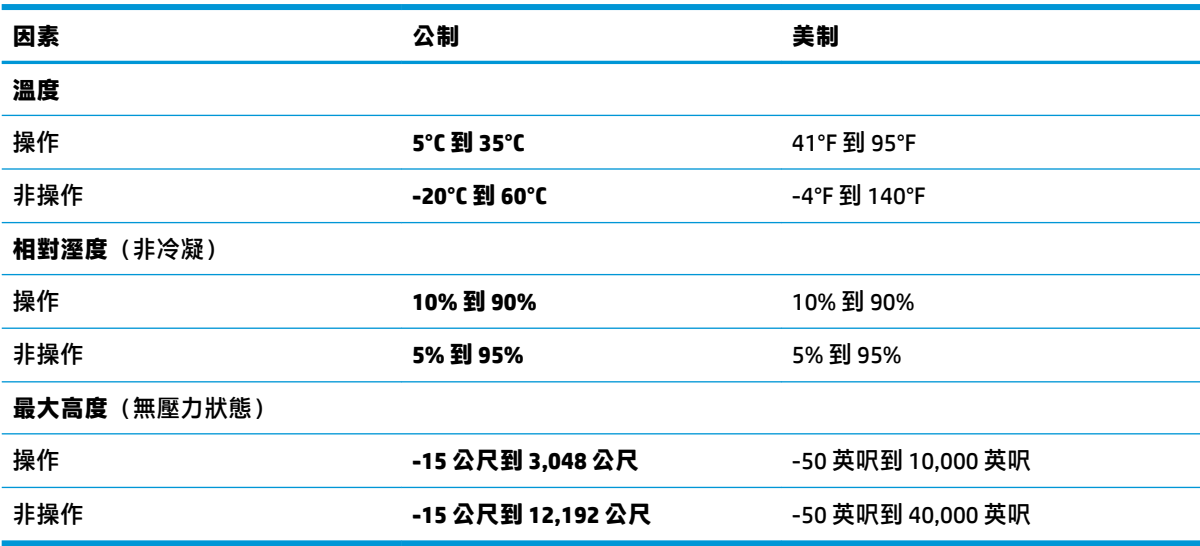

# **13 靜電放電**

靜電釋放是指兩個物件接觸時釋放靜電的情況,例如,您走在地毯上或接觸金屬的門把手時,可能會 受到電擊。

從手指或其他靜電導體釋放的靜電可能會損壞電子元件。

- $\bar{\mathbb{C}}$  重要:為避免損壞電腦、磁碟機/光碟機或遺失資訊<sup>,</sup>請遵守下列預防措施:
	- 如果移除或安裝指示指引您拔下電腦的電源,請先確定有正確接地。
	- 在準備安裝元件之前,將元件存放在其防靜電容器中。
	- 避免觸摸接腳、引線與迴路。盡可能少觸摸電子元件。
	- 使用無磁性的工具。
	- 在處理元件之前,請先碰觸未上漆的金屬表面,將身上的靜電釋放掉。
	- 如果取下元件,請將其放在防靜電容器中。

# <span id="page-66-0"></span>**14 無障礙**

# **HP 與無障礙**

HP 致力於將多元性、包容性與工作/生活融入公司文化當中,期盼在日常生活舉手投足之間皆能彰顯這 樣的價值。HP 努力打造包容的環境,著重在讓人們與全世界強大的科技能量相互連結。

## **尋找您需要的技術工具**

技術能釋放人類的潛能。輔助技術除去了阴礙,幫助您在家裡、工作時以及在社群中能夠獨立自主。 輔助技術有助於提升、維護並改進電子與資訊科技的各項功能。如需更多資訊,請參閱 位於第 56 [頁的尋找最佳輔助技術。](#page-67-0)

## **HP 的承諾**

HP 致力於提供身心障礙人士使用的無障礙產品和服務。這項承諾支持著公司的多元性目標,協助確保 所有人皆能享受技術帶來的各項優勢。

HP 的無障礙目標在於設計、生產和行銷所有人都能有效使用的產品和服務,包括身心障礙人士在內, 可獨立使用或搭配適當的輔具使用。

為了達成此目標,本無障礙政策制定了七大目標,做為 HP 採取行動的指導原則。所有 HP 主管與員工 都應支持這些目標,並依自身角色與責任身體力行:

- 提升 HP 對於無障礙議題的意識,並提供訓練,因應員工設計、生產、行銷及交付無障礙產品和服 務所需。
- 制定產品和服務的無障礙準則,並交由產品開發小組在競爭力、技術與經濟方面可行的情況下, 負責實行這些準則。
- 讓身心障礙人士參與制定無障礙準則,以及設計和測試產品和服務的過程。
- 記載無障礙功能,並以容易取得的方式公開 HP 相關產品和服務的資訊。
- 與領先的輔助技術和解決方案提供者建立關係。
- 支持內部和外部研究與開發,改善與 HP 產品和服務相關的輔助技術。
- 支持業界無障礙標準與準則,並做出貢獻。

### **國際無障礙專業人員協會 (IAAP)**

IAAP 是非營利協會,著重透過網路、教育及認證促使無障礙產業更精進。其目標在於幫助無障礙專業 人員發展與精進其職涯,並且讓組織更容易將無障礙整合到其產品和基礎架構當中。

身為創始會員,HP 與其他組織共同促進無障礙領域的發展。這項承諾支持著 HP 努力的無障礙目標,以 設計、生產及行銷身心障礙人士能夠有效利用的產品和服務。

IAAP 讓位於世界各地的個人、學生及組織能夠彼此聯繫、相互學習,使產業更茁壯。如果您有興趣瞭 解更多資訊,請前往 <http://www.accessibilityassociation.org> 加入線上社群、訂閱電子報,並瞭解會員資 格選項。

## <span id="page-67-0"></span>**尋找最佳輔助技術**

包括身心障礙人士或受到年齡相關限制的人在內,所有人都應能夠運用科技彼此溝通、自我表達,並 與世界聯繫。HP 致力於在 HP 內部以及客戶和合作夥伴之間提高無障礙意識。無論是方便閱讀的大型字 體、不需手動的語音辨識,或是為您的特殊狀況提供協助的任何其他輔助技術,這些各式各樣的輔助 技術都讓 HP 產品更容易使用。如何選擇?

#### **評估您的需要**

技術能釋放您的潛能。輔助技術除去了阻礙,幫助您在家裡、工作時以及在社群中能夠獨立自主。輔 助技術 (AT) 有助於提升、維護並改進電子與資訊科技的各項功能。

有多種 AT 產品可供您選擇。您的 AT 評估應能讓您評估數項產品、回答您的問題,並且讓您更容易選擇 出最合乎您的狀況的解決方案。您會發現,有資格進行 AT 評估的專業人員來自各個不同領域,包括取 得證照或認證的物理治療師、職能治療師、說話能力/語言病理學家,以及其他專業領域的人士。部分 尚未取得證照或認證的人士,也能提供評估資訊。您會想知道個人經歷、專業程度及費用,以便判斷 他們是否合乎您的需要。

#### **HP 產品的無障礙功能**

下列連結提供關於各種 HP 產品具備的無障礙功能及輔助技術的資訊(如適用)。這些資源將協助您選 擇最合乎您的狀況的特定輔助技術功能和產品。

- HP Elite x3 無障礙選項 (Windows 10 行動裝置版)
- HP 雷腦  [Windows 7](http://support.hp.com/us-en/document/c03543992) 無障礙選項
- **HP** 電腦  [Windows 8](http://support.hp.com/us-en/document/c03672465) 無障礙選項
- **HP** 雷腦  [Windows 10](http://support.hp.com/us-en/document/c04763942) 無障礙選項
- HP Slate 7 平板電腦 啟用 HP 平板電腦 [\(Android 4.1/Jelly Bean\)](http://support.hp.com/us-en/document/c03678316) 上的無障礙功能
- HP SlateBook 電腦 啟用無障礙功能 [\(Android 4.3,4.2/Jelly Bean\)](http://support.hp.com/us-en/document/c03790408)
- **HP Chromebook 電腦 在 HP Chromebook 或 Chromebox (Chrome OS)** 上啟用無障礙功能
- HP 購物-HP [產品的周邊裝置](http://store.hp.com/us/en/ContentView?eSpotName=Accessories&storeId=10151&langId=-1&catalogId=10051)

如果您需要 HP 產品上無障礙功能的其他支援,請參閱位於第 58 [頁的聯絡支援中心](#page-69-0)。

以下是外部合作夥伴和供應商的其他連結,可提供額外的協助:

- Microsoft 無障礙資訊 (Windows 7、Windows 8、Windows 10、Microsoft Office)
- Google [產品無障礙資訊\(](https://www.google.com/accessibility/)Android、Chrome、Google Apps)
- [依障礙類型排序的輔助技術](http://www8.hp.com/us/en/hp-information/accessibility-aging/at-product-impairment.html)
- [輔助科技產業協會](http://www.atia.org/) (ATIA)

# **標準及法規**

## **標準**

聯邦採購法規 (FAR) 第 508 部分標準是由美國無障礙委員會 (US Access Board) 所制定,其目的在於因應 身體、官能或認知障礙人士對於資訊和通訊技術 (ICT) 的取得。標準包含各類型技術特定的技術規範, 以及著重在所涵蓋產品運作功能方面的效能需求。特定規範涵蓋軟體應用程式及作業系統、網路資訊 和應用程式、電腦、電信產品、視訊和多媒體,以及獨立式封閉型產品。

#### **Mandate 376 – EN 301 549**

EN 301 549 標準是由歐盟於 Mandate 376 內所制定,做為公開採購 ICT 產品的線上工具組所依循的基 準。標準中指出適用於 ICT 產品和服務的功能無障礙需求,同時包含每一項無障礙需求的測試程序與教 育方法的說明。

#### **網頁內容無障礙指引 (WCAG)**

網頁內容無障礙指引 (WCAG) 來自 W3C 的網路無障礙計畫 (WAI), 旨在協助網頁設計人員和開發人員建 立更合乎身心障礙人士或受年齡相關限制人士需要的網站。WCAG 推動的無障礙計畫涵蓋所有網頁內容 (文字、影像、音訊和視訊)及網頁應用程式。WCAG 能夠得到精準測試、容易瞭解和使用,並且讓網 頁開發人員靈活創新。WCAG 2.0 也已通過 [ISO/IEC 40500:2012](http://www.iso.org/iso/iso_catalogue/catalogue_tc/catalogue_detail.htm?csnumber=58625/) 審核。

WCAG 具體解決了視障、聽障、身障、認知障礙及神經系統障礙人士,以及具有無障礙需要的年長網路 使用者存取網路時所遭遇的阻礙。WCAG 2.0 提供的無障礙內容特色包括 :

- **可感覺**(例如,因應影像的替代文字、音訊字幕、適應性呈現方式,以及色彩對比)
- **可操作**(因應鍵盤存取方式、色彩對比、輸入時限、避免發病及瀏覽能力)
- **可理解**(因應閱讀能力、預測能力及輸入輔助)
- **穩定可靠**(例如,因應輔助技術的相容性)

## **立法與規範**

無障礙 IT 與資訊已成為提升立法重要性的層面。下列連結提供關於重要立法、規範及標準的資訊。

- [美國](http://www8.hp.com/us/en/hp-information/accessibility-aging/legislation-regulation.html#united-states)
- [加拿大](http://www8.hp.com/us/en/hp-information/accessibility-aging/legislation-regulation.html#canada)
- [歐洲](http://www8.hp.com/us/en/hp-information/accessibility-aging/legislation-regulation.html#europe)
- [澳洲](http://www8.hp.com/us/en/hp-information/accessibility-aging/legislation-regulation.html#australia)
- [全球](http://www8.hp.com/us/en/hp-information/accessibility-aging/legislation-regulation.html#worldwide)

# **實用無障礙資源和連結**

下列組織有可能提供關於身心障礙與年齡相關限制的實用資訊。

**附註:**這不是一份詳盡的清單。這些組織僅供參考使用。HP 對於您在網際網路上所取得的資訊和聯絡 方式,概不負責。此頁面上所列內容不代表 HP 之任何背書。

## **組織**

- 美國身心障礙者協會 (AAPD)
- 輔助技術法案計畫協會 (ATAP)
- 美國聽損協會 (HLAA)
- 資訊科技技術協助與訓練中心 (ITTATC)
- 國際光明之家 (Lighthouse International)
- 聽障協會 (National Association of the Deaf)
- 視障協會 (National Federation of the Blind)
- <span id="page-69-0"></span>● 北美復健工程和輔助科技協會 (RESNA)
- 耳聾與重聽電信公司 (Telecommunications for the Deaf and Hard of Hearing, Inc., TDI)
- W3C 網路無障礙計畫 (WAI)

### **教育機構**

- 加州州立大學北嶺分校身心障礙中心 (CSUN)
- 威斯康辛大學麥迪遜分校追蹤中心
- 明尼蘇達大學電腦再設計計畫

# **其他身心障礙資源**

- ADA(美國身心障礙者法案)技術協助計畫
- ILO 全球商業與身心障礙網路
- EnableMart
- 歐洲身心障礙論壇
- 職務再設計網
- Microsoft Enable

## **HP 連結**

[我們的聯絡網頁表單](https://h41268.www4.hp.com/live/index.aspx?qid=11387)

HP [舒適與安全指南](http://www8.hp.com/us/en/hp-information/ergo/index.html) 

HP [公家機關銷售](https://government.hp.com/)

# **聯絡支援中心**

**附註:**僅提供英文支援。

- 聽障或聽損客戶如有任何關於 HP 產品技術支援或無障礙的疑問:
	- 請使用 TRS/VRS/WebCapTel 致電 (877) 656-7058,時間是星期一至星期五上午 6 點至晚上 9 點 (北美山區時間)。
- 其他身心障礙或受到年齡相關限制的客戶,如有關於 HP 產品技術支援或無障礙的疑問,可選擇下 列其中一種方式:
	- 致電 (888) 259-5707,時間是星期一至星期五上午 6 點至晚上 9 點(北美山區時間)。
	- 填寫[身心障礙人士或受到年齡相關限制的人士適用的聯絡表單](https://h41268.www4.hp.com/live/index.aspx?qid=11387)。

# **索引**

#### **A**

AC 變壓器和電池指示燈, 識別 [4](#page-15-0) AT(輔助技術) 用途 [55](#page-66-0) 尋找 [56](#page-67-0)

#### **B**

BIOS 下載更新 [43](#page-54-0) 更新 [42](#page-53-0) 啟動 Setup Utility [42](#page-53-0) 確定版本 [42](#page-53-0) Bluetooth 裝置 [14](#page-25-0), [16](#page-27-0) Bluetooth 標籤 [13](#page-24-0)

#### **E**

esc 鍵, 識別 [10](#page-21-0)

#### **F**

fn 鍵, 識別 [10](#page-21-0)

### **G**

GPS [15](#page-26-0)

#### **H**

HDMI 連接埠 連接 [20](#page-31-0) 識別 [5](#page-16-0) HP 3D DriveGuard [34](#page-45-0) HP Easy Clean 使用 [35](#page-46-0) HP OMEN Command Center 使用 [10](#page-21-0) 識別 [10](#page-21-0) HP PC Hardware Diagnostics UEFI 下載 [46](#page-57-0) 使用 [45](#page-56-0) 啟動 [46](#page-57-0) HP PC Hardware Diagnostics Windows 下載 [44](#page-55-0) 安裝 [45](#page-56-0) 使用 [44](#page-55-0) HP Recovery Manager 更正開機問題 [50](#page-61-0)

HP Recovery 媒體 復原 [50](#page-61-0) HP Sure Recover [50](#page-61-0) HP Touchpoint Manager [41](#page-52-0) HP 行動寬頻 IMEI 編號 [15](#page-26-0) MEID 編號 [15](#page-26-0) 啟用 [15](#page-26-0) HP 快速充電 [30](#page-41-0) HP 裝置即服務 (HP DaaS) [41](#page-52-0) HP 資源 [2](#page-13-0) HP 輔助政策 [55](#page-66-0)

**I**

IMEI 編號 [15](#page-26-0)

#### **M**

MEID 編號 [15](#page-26-0) Miracast [21](#page-32-0)

## **R**

Remote HP PC Hardware Diagnostics UEFI 設定 自訂 [47](#page-58-0) 使用 [47](#page-58-0) RJ-45(網路)狀態指示燈, 識別 [5](#page-16-0) RJ-45(網路)接頭, 識別 [5](#page-16-0)

**S** Setup Utility (BIOS) 密碼 [39](#page-50-0)

#### **U**

USB SuperSpeed 連接埠, 識別 [4](#page-15-0) USB Type-C 連接埠, 連接 [22](#page-33-0)

### **W**

Windows 系統還原點 [49](#page-60-0) 備份 [49](#page-60-0) 復原媒體 [49](#page-60-0) Windows Hello [18](#page-29-0) 使用 [39](#page-50-0) Windows 工具, 使用 [49](#page-60-0) Windows 密碼 [38](#page-49-0)

Windows 鍵, 識別 [10](#page-21-0) WLAN 天線, 識別 [6](#page-17-0) WLAN 裝置 [13](#page-24-0) WLAN 標籤 [13](#page-24-0) WWAN 裝置 [15](#page-26-0)

#### **三畫**

三指撥動觸控板手勢 [26](#page-37-0) 三指點選觸控板手勢 [25](#page-36-0) 下一首曲目動作鍵 [11](#page-22-0) 大寫鎖定 (caps lock) 指示燈, 識別 [8](#page-19-0) 已安裝的軟體 尋找 [3](#page-14-0)

#### **四畫**

元件 右側 [4](#page-15-0) 左側 [5](#page-16-0) 底部 [12](#page-23-0) 鍵盤區域 [7](#page-18-0) 顯示器 [6](#page-17-0) 內建麥克風, 識別 [6](#page-17-0) 內建數字鍵台, 識別 [10](#page-21-0) 公司 WLAN 連線 [14](#page-25-0) 公用 WLAN 連線 [14](#page-25-0) 切換螢幕影像動作鍵 [11](#page-22-0) 支援 HP Sleep and Charge 的 USB Type-C 連接埠, 識別 [5](#page-16-0) 支援 HP Sleep and Charge 的 USB 連 接埠, 識別 [5](#page-16-0) 木板飾面維護方式 [36](#page-47-0)

#### **五畫**

右側元件 [4](#page-15-0) 四指點選觸控板手勢 [25](#page-36-0) 外部電源, 使用 [32](#page-43-0) 左側元件 [5](#page-16-0)

#### **六畫**

休眠 在電池電力嚴重不足期間起始 [31](#page-42-0)

起始 [29](#page-40-0) 結束 [29](#page-40-0) 在 Windows 10 中取得協助動作鍵 [11](#page-22-0) 安全纜線, 安裝 [41](#page-52-0) 安裝 選用的安全纜線 [41](#page-52-0) 有線網路 (LAN) [16](#page-27-0) 耳機, 連接 [18](#page-29-0) 行動寬頻 IMEI 編號 [15](#page-26-0) MEID 編號 [15](#page-26-0) 啟用 [15](#page-26-0)

#### **七畫**

作業系統控制項 [14](#page-25-0) 序號, 電腦 [13](#page-24-0) 更新程式和驅動程式 [34](#page-45-0) 系統無回應 [29](#page-40-0) 系統還原點, 建立 [49](#page-60-0) 防火牆軟體 [40](#page-51-0) 防毒軟體, 使用 [40](#page-51-0)

#### **八畫**

使用密碼 [38](#page-49-0) 使用鍵盤和選用的滑鼠 [27](#page-38-0) 使用觸控板 [23](#page-34-0) 底部元件 [12](#page-23-0) 服務標籤, 尋找 [12](#page-23-0) 法規資訊 法規標籤 [13](#page-24-0) 無線憑證標籤 [13](#page-24-0)

#### **九畫**

客戶支援, 無障礙 [58](#page-69-0) 按鈕 右觸控板 [7](#page-18-0) 左觸控板 [7](#page-18-0) 電源 [9](#page-20-0) 按鍵 esc [10](#page-21-0) fn [10](#page-21-0) Windows [10](#page-21-0) 飛航模式 [12](#page-23-0) 動作 [10](#page-21-0) 數字鎖定 (num lock) [10](#page-21-0) 指示燈 AC 變壓器和電池 [4](#page-15-0) RJ-45(網路)狀態 [5](#page-16-0)

大寫鎖定 (caps lock) [8](#page-19-0) 相機 [6](#page-17-0) 硬碟機 [4](#page-15-0) 電源 [8](#page-19-0) 靜音 [8](#page-19-0) 指紋, 註冊 [39](#page-50-0) 相機 使用 [18](#page-29-0) 識別 [6](#page-17-0) 相機指示燈, 識別 [6](#page-17-0) 音效. 請參見 音訊 音效設定, 使用 [19](#page-30-0) 音訊 [18](#page-29-0) HDMI 音訊 [20](#page-31-0) 耳機 [18](#page-29-0) 音效設定 [19](#page-30-0) 喇叭 [18](#page-29-0) 調整音量 [12](#page-23-0) 頭戴式耳機 [19](#page-30-0) 音訊輸出(耳機)/音訊輸入(麥克 風)複合式插孔, 識別 [4](#page-15-0) 音量 調整 [12](#page-23-0) 靜音 [12](#page-23-0) 飛航模式 [14](#page-25-0) 飛航模式按鍵 [12,](#page-23-0) [14](#page-25-0)

### **十畫**

原廠封簽電池 [32](#page-43-0) 特殊按鍵, 使用 [10](#page-21-0) 起始睡眠和休眠 [28](#page-39-0) 高畫質裝置, 連接 [20](#page-31-0), [21](#page-32-0)

### **十一畫**

動作鍵 下一首曲目 [11](#page-22-0) 切換螢幕影像 [11](#page-22-0) 使用 [11](#page-22-0) 飛航模式 [12](#page-23-0) 喇叭音量 [12](#page-23-0) 說明 [11](#page-22-0) 播放 [11](#page-22-0) 暫停 [11](#page-22-0) 螢幕亮度 [11](#page-22-0) 靜音 [12](#page-23-0) 鍵盤背光 [11](#page-22-0) 隱私畫面 [11](#page-22-0) 識別 [10,](#page-21-0) [11](#page-22-0)

國際無障礙專業人員協會 [55](#page-66-0) 密碼 Setup Utility (BIOS) [39](#page-50-0) Windows [38](#page-49-0) 接頭 RJ-45(網路) [5](#page-16-0) 音訊輸出(耳機)/音訊輸入 (麥克風) [4](#page-15-0) 電源 [4](#page-15-0) 網路 [5](#page-16-0) 清潔電腦 [35,](#page-46-0) [36](#page-47-0) 產品名稱和編號, 電腦 [13](#page-24-0) 第 508 部分無障礙標準 [56](#page-67-0) 軟體 尋找 [3](#page-14-0) 磁碟重組工具 [34](#page-45-0) 磁碟清理 [34](#page-45-0) 軟體更新, 安裝 [40](#page-51-0) 通風孔, 識別 [12](#page-23-0) 連接埠 HDMI [5](#page-16-0), [20](#page-31-0) USB SuperSpeed [4](#page-15-0) USB Type-C [22](#page-33-0) 支援 HP Sleep and Charge 的 USB Type-C 連接埠 [5](#page-16-0) 支援 HP Sleep and Charge 的 USB 連接埠 [5](#page-16-0) 連線至 LAN [16](#page-27-0) 連線至 WLAN [14](#page-25-0) 連線至無線網路 [14](#page-25-0) 連線至網路 [14](#page-25-0)

### **十二畫**

備份 [49](#page-60-0) 備份, 建立 [49](#page-60-0) 備份軟體和資訊 [41](#page-52-0) 最佳做法 [1](#page-12-0) 喇叭 連接 [18](#page-29-0) 識別 [9](#page-20-0) 喇叭音量動作鍵 [12](#page-23-0) 單指滑動觸控螢幕手勢 [27](#page-38-0) 復原 [49](#page-60-0) HP Recovery 分割區 [50](#page-61-0) USB 快閃磁碟機 [50](#page-61-0) 光碟 [50](#page-61-0) 媒體 [50](#page-61-0)
復原媒體 使用 HP 雲端復原下載工具建 立 [49](#page-60-0) 使用 Windows 工具建立 [49](#page-60-0) 插槽 記憶卡讀卡機 [5](#page-16-0) 無障礙 [55](#page-66-0) 無障礙需要評估 [56](#page-67-0) 無線控制項 作業系統 [14](#page-25-0) 按鈕 [14](#page-25-0) 無線通訊按鈕 [14](#page-25-0) 無線通訊指示燈 [14](#page-25-0) 無線網路, 保護 [41](#page-52-0) 無線網路 (WLAN) 公司 WLAN 連線 [14](#page-25-0) 公用 WLAN 連線 [14](#page-25-0) 連線 [14](#page-25-0) 運作範圍 [15](#page-26-0) 無線憑證標籤 [13](#page-24-0) 硬碟機指示燈, 識別 [4](#page-15-0) 硬體, 尋找 [3](#page-14-0) 視訊 HDMI 連接埠 [20](#page-31-0) USB Type-C [22](#page-33-0) 無線顯示器 [21](#page-32-0) 視訊, 使用 [19](#page-30-0) 開機順序, 變更 [50](#page-61-0)

### **十三畫**

傳輸資料 [21](#page-32-0) 資料傳輸 [21](#page-32-0) 資源, 無障礙 [57](#page-68-0) 運送電腦 [37](#page-48-0) 電池 放電 [31](#page-42-0) 原廠封簽 [32](#page-43-0) 尋找資訊 [30](#page-41-0) 節省電力 [31](#page-42-0) 解決電池電力不足 [31](#page-42-0) 電池電力不足 [31](#page-42-0) 電池資訊, 尋找 [30](#page-41-0) 電池電力不足 [31](#page-42-0) 電池電力嚴重不足 [31](#page-42-0) 電池電量 [30](#page-41-0) 電池電源 [30](#page-41-0)

# 電源

外部 [32](#page-43-0) 電池 [30](#page-41-0) 電源按鈕, 識別 [9](#page-20-0) 電源指示燈, 識別 [8](#page-19-0) 電源接頭 識別 [4](#page-15-0) 電源設定, 使用 [30](#page-41-0) 電源圖示, 使用 [30](#page-41-0)

## **十四畫**

睡眠 起始 [28](#page-39-0) 結束 [28](#page-39-0) 睡眠和休眠, 起始 [28](#page-39-0) 磁碟重組工具軟體 [34](#page-45-0) 磁碟清理軟體 [34](#page-45-0) 管理電源 [28](#page-39-0) 精確式觸控板 使用 [23](#page-34-0) 精確式觸控板手勢 三指撥動 [26](#page-37-0) 三指點選 [25](#page-36-0) 四指點選 [25](#page-36-0) 雙指滑動 [24](#page-35-0) 雙指點選 [24](#page-35-0) 網路接頭, 識別 [5](#page-16-0) 網際網路安全性軟體, 使用 [40](#page-51-0) 維護 更新程式和驅動程式 [34](#page-45-0) 磁碟重組工具 [34](#page-45-0) 磁碟清理 [34](#page-45-0) 維護電腦 [35](#page-46-0) 輔助技術 (AT) 用途 [55](#page-66-0) 尋找 [56](#page-67-0)

# **十五畫**

播放動作鍵 [11](#page-22-0) 暫停動作鍵 [11](#page-22-0) 標準及法規,無障礙 [56](#page-67-0) 標籤 Bluetooth [13](#page-24-0) WLAN [13](#page-24-0) 序號 [13](#page-24-0) 服務 [12](#page-23-0) 法規 [13](#page-24-0) 無線憑證 [13](#page-24-0)

#### **十六畫**

操作環境 [53](#page-64-0) 螢幕亮度動作鍵 [11](#page-22-0) 輸入電源 [52](#page-63-0) 靜音指示燈, 識別 [8](#page-19-0) 靜音動作鍵 [12](#page-23-0) 靜電放電 [54](#page-65-0) 頭戴式耳機, 連接 [19](#page-30-0)

## **十七畫**

還原 [49](#page-60-0) 鍵台, 內建數字 [10](#page-21-0) 鍵盤和選用的滑鼠 使用 [27](#page-38-0) 鍵盤背光動作鍵 [11](#page-22-0) 隱私畫面動作鍵 [11](#page-22-0) 隱私畫面動作鍵, 識別 [11](#page-22-0) 點選觸控板和觸控螢幕手勢 [23](#page-34-0)

## **十八畫**

雙指滑動觸控板手勢 [24](#page-35-0) 雙指縮放觸控板和觸控螢幕手勢 [24](#page-35-0) 雙指點選觸控板手勢 [24](#page-35-0)

#### **十九畫**

關閉電腦 [29](#page-40-0) 關機 [29](#page-40-0)

#### **二十畫**

觸控板 使用 [23](#page-34-0) 觸控板手勢 三指撥動 [26](#page-37-0) 三指點選 [25](#page-36-0) 四指點選 [25](#page-36-0) 雙指滑動 [24](#page-35-0) 雙指點選 [24](#page-35-0) 觸控板和觸控螢幕手勢 點選 [23](#page-34-0) 雙指縮放 [24](#page-35-0) 觸控板按鈕 識別 [7](#page-18-0) 觸控板感應區, 識別 [7](#page-18-0) 觸控螢幕手勢 單指滑動 [27](#page-38-0)

## **二十一畫**

攜帶電腦旅行 [13,](#page-24-0) [37](#page-48-0)

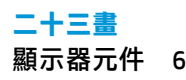